# HY3020B 交直流电表校验装置

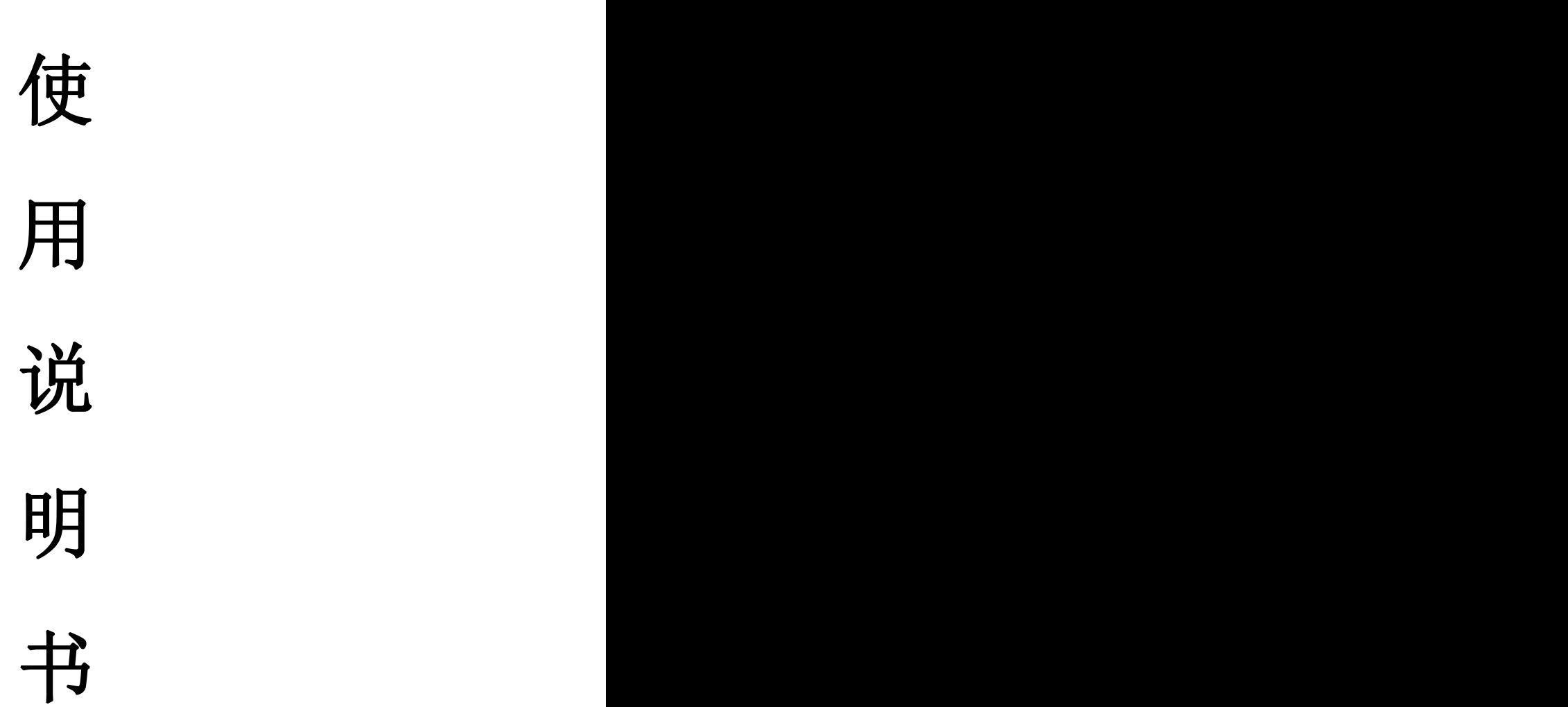

# 上海沪怡电气科技有限公司

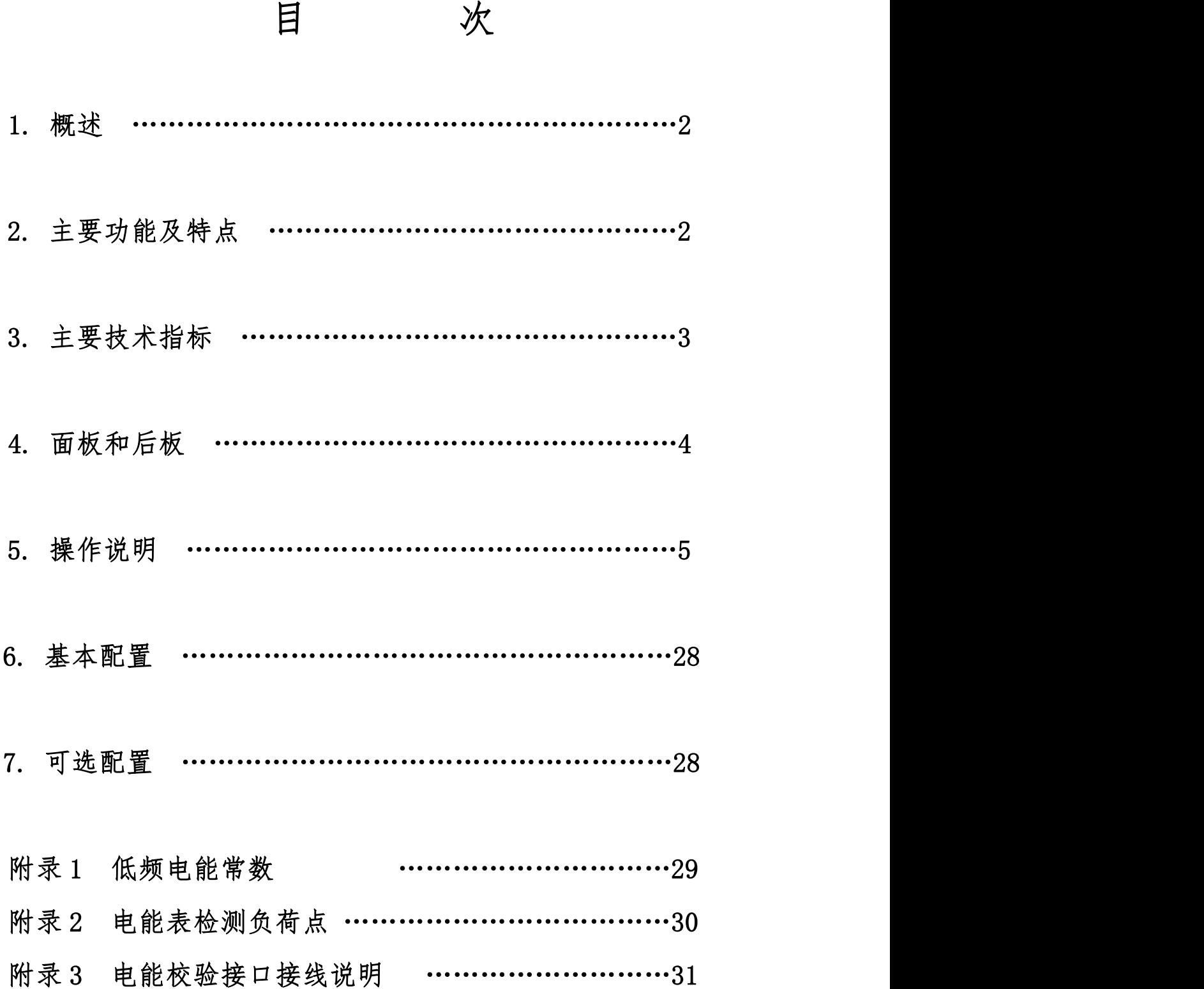

### 1 概述

本装置是按照检定规程 JJG124-2005《电流表、电压表、功率表和电阻表检定规程》、 JJG307-2006 的要求而设计的三相 0.05 级表源一体化装置。装置中表的核心技术用的是数字信 号处理器(DSP)和 16 位高速模数转换器组成的高精度工频交流采集器;源的信号部分用的是 DSP 和 16 位高速数模转换器组成可控制的正弦波、畸变波信号源。

装置具有精度高、工作稳定可靠、操作方便灵活等特点。

## 2 主要功能及特点

2.1 可半自动或手动检验电力系统中各种工频电表(电压表、电流表、功率表、频率表、功率 因数表、相位表)的基本误差,电压、电流、波形、功率因数等影响量引起的改变量等。

2.2 电源部分可生成具有 2~31 次谐波的畸变波,谐波个数、次数、幅度以及谐波对基波的相 位均可程控。

2.3 功放的工作频带为 40Hz~1kHz, 有良好的线性。电流功放为恒流源, 电压功放为恒压源。 由于重量轻,本装置更适合于现场校验使用。

2.4 设有 RS-232 接口。通过上位机软件(选件),由 PC 机控制本装置可进行自动或手动检验, 并对结果进行处理和管理。

2.5 设有大容量的非易失性存贮器,可存贮 300 块被检表的检测原始数据,以供查阅和上传。 2.6 可按电能表检测负荷点或自选点进行电能表校验。

## 3 主要技术指标

3. 1 交流电压量程: 50V, 100V, 200V, 400V, 600V 每档输出容量 20VA:

3. 2 交流电流量程: 0.5A, 1A, 2.5A, 5A, 10A, 20A 最大输出容量 20VA;

- 3.3 交流电压、电流调节范围:0~130%, 调节细度 5×10<sup>-5</sup>;  $\mathbf{z}$
- 3.4 工频交流电压、电流准确度: 0.05% FS;
- 3. 5 有功功率 (50V~400V) 准确度: 0.05%FS:
- 3.6 无功功率(50V~400V)准确度:0.1% FS
- 3. 7 电流对同名相电压的相位准确度: 0.05°:  $\frac{0}{2}$
- 3.8 频 率 调节范围: 45~65Hz, 调节细度 0.001Hz, 调定值准确度 5×10<sup>-5</sup>; ;
- 3.9 相 位 调节范围: 0~359.99°, 调节细度 0.01°;
- 3. 10 交流电压、电流输出波形失真度: ≤0.3%;
- 3. 11 交流电压、电流及功率输出稳定度: ≤0.01% FS/60s:
- 3. 12 谐波 2~31 次, 幅度 0~20%, 各次谐波相位细度 0.01° N (N 为谐波次数);
- 3.13 直流电压量程:75mv、75V、150V、300V、500V、1000V, 每档输出容量 20W;
- 3.14 直流电流量程:0.5A、1A、2.5A、5A、10A、20A , 最大输出容量 20W;
- 3. 15 直流电压、电流调节范围 0~120% FS(1000V 量程 0~105%),调节细度 5×10<sup>-5</sup>; ;
- 3. 16 直流电压、电流输出稳定度: ≤0.01% FS/100s, ≤0.02% FS/100s (峰一峰值);
- 3.17 直流电压调定值准确度: 量程的 0.05% FS;
- 3.18 直流电流调定值准确度: 量程的 0.1% FS;
- 3. 19 直流 75mV 输出(负载≥5Ω) 准确度: 0.1% FS;
- 3. 20 电能表测量 (50V~400V) 综合误差: 0.05% FS (脉冲输出:三相额定值=60kHz);
- 3. 21 工作电源 单相 220V±10%, 50Hz±5%;
- 3.22 使用环境 温度 20 <sup>0</sup>C±10 <sup>0</sup>C, 相对湿度≤85%RH;
- 3.23 体积重量 约 460×430×185mm<sup>3</sup>, 20kg(豪华型机箱 24kg)。

### 4 面板和背板

面板布置见图 1,背板布置见图 2

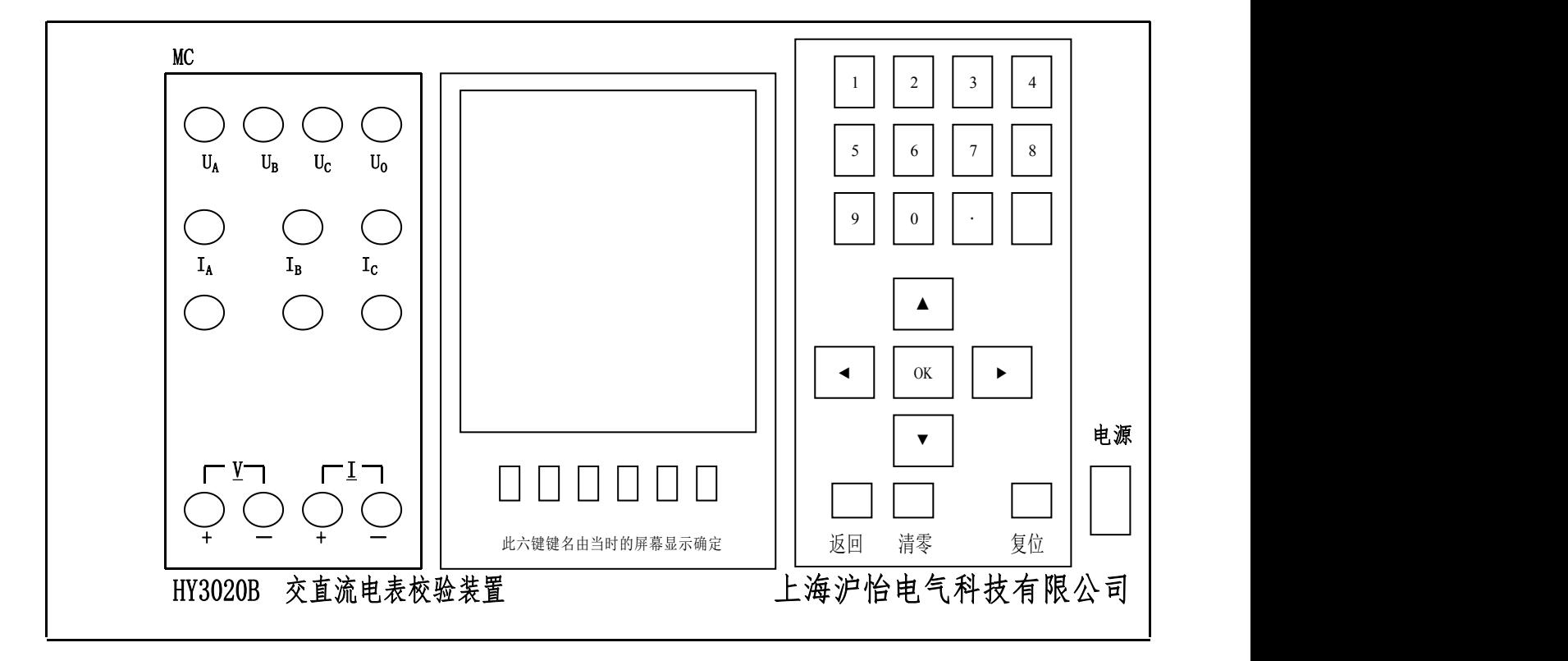

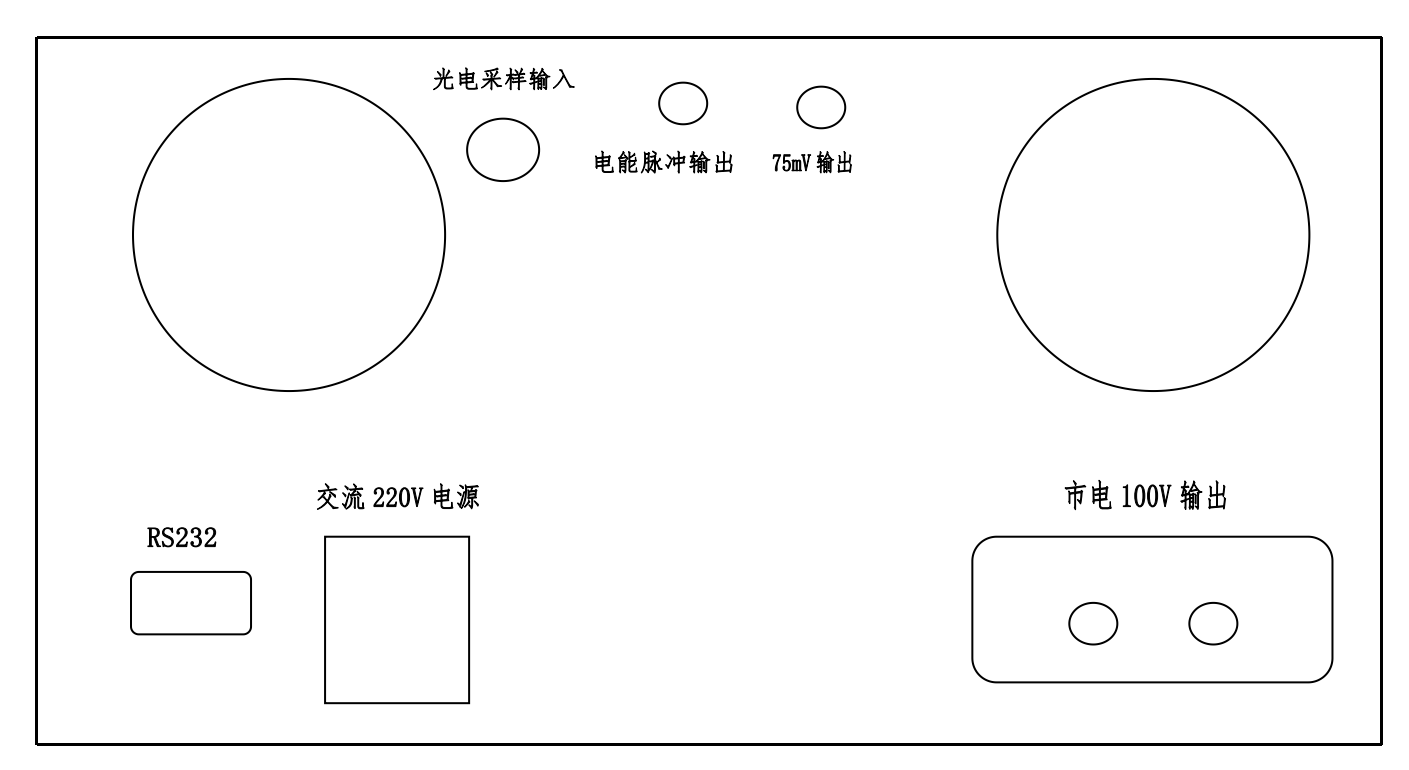

图 2("市电 100V 输出"用于同步表测试)

5 操作说明

5.1 注意事项:

\*进行电表检定前,通电预热至少 20 分钟。关机后至少 30 秒再开机。

\*电压输出不要短路,电流输出不能开路。

\*要改变电压或电流档位,先降电压或电流为零,然后再切换档位。

\*校验 75mV 表,需专用四芯测试线,输出端在后板上。

\*装置检定三相两元件表时,被检表的 B 相接装置电压的公共 Uo 端(黑端)。

\*装置检测交流单相表时,被检仪表输入接装置的 A 相输出端。

\*装置检定电流轻负载时,请将后板上(重载/轻载)开关向下切换到"轻载"(切到"重载"

时, 装置交流电流输出为最大输出容量; "轻载"时输出容量约是"重载"时的一半)。

\*如遇装置工作时发出持续蜂鸣声,或电压、电流升不起来时,须关机检查。

\*关机的顺序是先将电压、电流退到零,再揿电源开关。

\*按"存储"健后数据存储未结束不可中断电源,以免数据被破坏。

\*进行初始化时,不可中断电源,以免数据被破坏。

#### 5.2 主菜单

开机后液晶显示器出现图 3 所示主菜单画面,根据主菜单提示,按液晶显示器右边数字键 进入相应子菜单。如交直流指示仪表校验的全部操作可在"2:指示仪表"中完成。

#### 5.3 交流源操作

"源操作"是指在校准仪输出范围内,根据需要对交流、直流输出进行设置,可采用"比 对法"进行检测仪表,"源操作"分为"交流输出设置"操作和"直流输出设置"操作。

#### 5.3.1 交流源输出设置

在主菜单中,按"1"键进入"源操作"子菜单界面,在"源操作"界面中按"1"则显示 如图 4。在这里,可根据需要对交流源输出进行设置。

图的上半部分(输出检测)显示内置标准所测得的各相电压、电流、功率、功率因数(或 角度)和三相总的有功功率、无功功率、功率因数及频率。其中:

(1)"总有功功率"显示与"总无功功率"显示会随接线方式是有功还是无功而变换位置;

(2)频率栏中显示值在没有交流电压、电流信号时,显示为"38.110",有交流电压、电流信 号时,则显示标频 50Hz 的频率值。当对频率进行"送数"操作或在按屏幕下边六个按键中对应 "频率"的空白键进入"交流频率输出设置"界面后,按数字键"9"(市电/标频)健,将频率 由"标频"状态转为"市电"状态时,则频率栏中显示"市电"值。(注: 对于频率进行步进操 作时,必须先将频率由"市电"状态转成"标频"状态,否则按"1~5"健,步进调节无效。)

(3)在图 4 中安屏幕下边六个按键中对应的"因数"的空白健进入到"交流因数输出设置" 界面后,按数字健"9"(因数/角度切换)健后,各相的"功率因数"显示会变换成"角度"显 示。

(4) 所有输出界面"输出检测"中, 总的有功功率、无功功率单位分别默认为"W"、"Var", 频率的单位默认"Hz"不再显示出来。

图的中间部分(输出设置)显示装置当前电压、电流的档位;相别、接线方式的状态;设置 电量的幅值。

图的下半部分(交流 XX 输出设置)是提示当前设置的对象和使用各数字键在当前界面中对 应的功能。" 交流 XX 输出设置"是指当前设置的对象,(XX 表示为电压、电流、因数、角度、 谐波、频率),可通过按屏幕下边六个按键和右边的按键根据提示,选择不同的操作对象和操作

方式。其中:

1)在"交流电压输出设置"、"交流电流输出设置"界面中,可按"9"健进行循环切换电压 电流的档位,所切换的电压、电流档位在图中间部分(输出设置)的"电压档位"、"电流档位" 栏中显示:可按"0"健进行"三相三线"、"三相四线"循环切换接线方式的状态;可按"8" 健进行"有功"、"无功"循环切换,所切换的接线方式状态在图中间部分(输出设置)的"接 线方式"栏中显示: 可通过按"1~5"(步进量)健配合"6"健(升降切换)、"7"健(相别切 换)"步进方式"或用"7"健配合"送数方式"设置各相电压、电流的幅值。

2)在"交流电压输出设置"、"交流电流输出设置"、"交流因数输出设置"、"交流频率输出 设置";界面中,可按"7"键进行循环切换相别,所切换的相别状态在图中间部分(输出设置) 的"相别"栏中显示。

3)在"交流因数输出设置"界面中,可通过按"1~5"(步进量)键配合"6"(升降切换)、 "7"(相别切换)键"步进方式"或用"7"键配合"送数方式"设置各相功率因数值;按"0" 键,可将当前的功率因数值由"L"状态直接切换到"C"状态或由"C"状态直接切换到"L" 状态。

4) 在"交流因数输出设置"界面中,按"9"键,将各相"因数"显示切换成"角度"显示 后,可通过按"1~5"(步进量)键配合"6"(升降切换)"7"(相别切换)键"步进方式"或 用"7"键配合"送数方式"设置各相角度值。

5)在"交流谐波输出设置"界面中,可通过"↑"、"↓"、"←"、"→"键配合数字键设置 各次谐波的幅值、角度值。具体操作见 5.3.1.1 谐波设置操作。

6) 在"交流频率输出设置"界面中, 先按"9"键, 将频率由"市电"状态切换到"标频" 状态后,可通过按"1~5"(步进量)键配合"6"(升降切换)键"步进方式"或"送数方式" 设置频率值。

注:在各界面中"1~5"键配合"6"键,所调节幅值的对象是当前屏幕显示的"交流 XX 输出 设置"的电量,其中电压、电流按当前档位的步进量百分比调节,因数、角度、频率以实际值 调节;

相别切换只针对电压、电流、因数、角度有效。 5.3.1.1 谐波设置操作

谐波设置与其它设置不同,说明如下:在图 4 所示界面按"谐波"键后显示如图 5。此时 可通过"←"、"→"键在 2 次谐波栏的"U 幅度"、"U 角度"、"I 幅度"、"I 角度"间移动,按 数字键输入所需设置值,再按"OK"完成设置(不按"OK"设置无效,保持原值)。若要设置其 它次数谐波,可通过 "↑"、"↓"键,把所需设置谐波移到前排(有光标指示),再按上述操 作即可。(注:如果同时加入多次谐波,总幅度不要超过 20%。)

5.3.1.2 送数操作

在图 4 所示界面按"送数"键后显示如图 6。同时屏幕下方的"送数"键变成"步进"键。 若要从"送数状态"返回到"步进状态",只需按屏幕下边的"步进"键盘即可。若在"手动送 数"框里输入了错的所需数值时,也可按"步进"键返回到步进状态,再重新进入"送数状态", 比按键移位重新输入要快捷。

在"手动送数"框里输入所需数值(含小数点),再按相应"电压"键,或"电流"键, 或"因数"键,或"频率"键,或"角度"键,即一步到位地输出"相别"栏中所显示相别状 态的上述各量(电压、电流以当前量程的百分数输入;因数、角度、频率以实际值输入)。若输 入数值超出规定范围,则以规定范围最大值输入。另外, "↑"、"↓"、"←"、"→"键在这里 仅与功率因数进行"送数"操作时有关,分别表示"正"、"负"、"滞后"、"超前"。

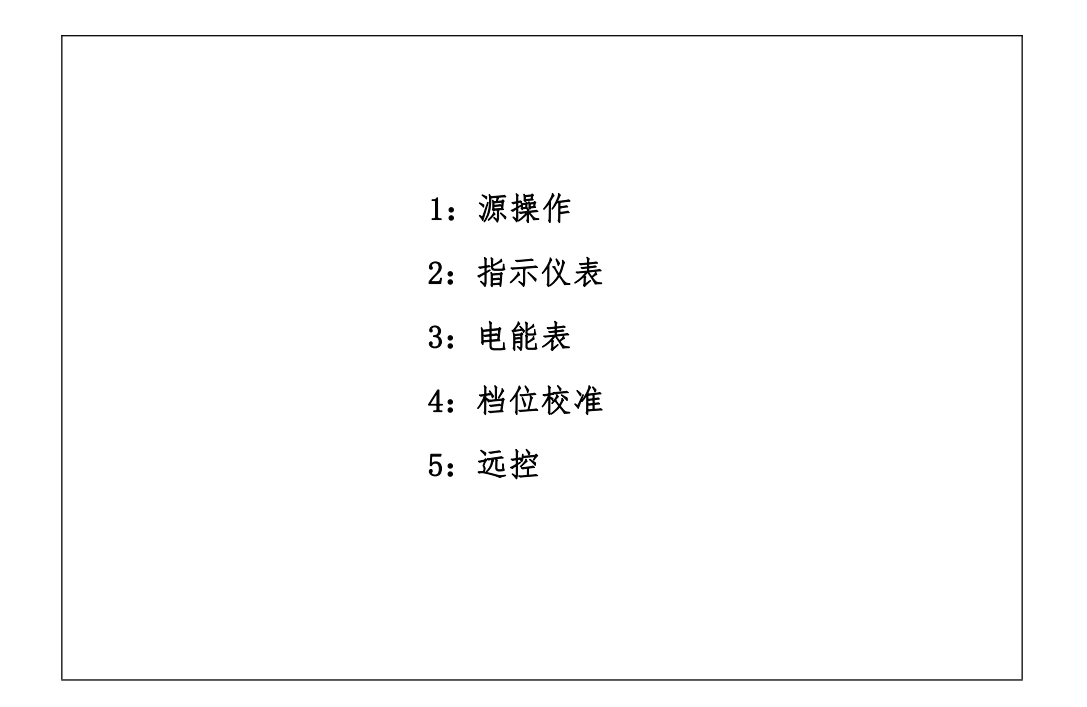

图 3

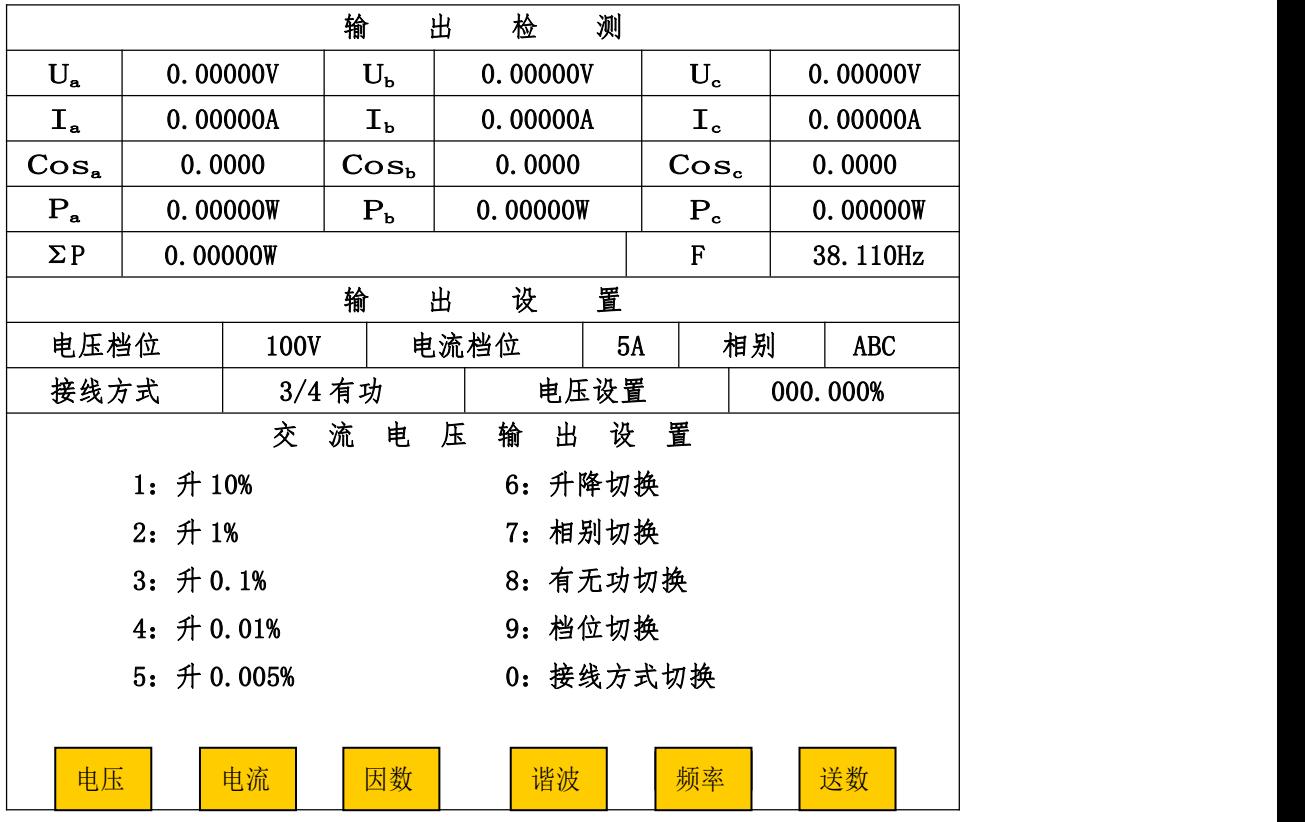

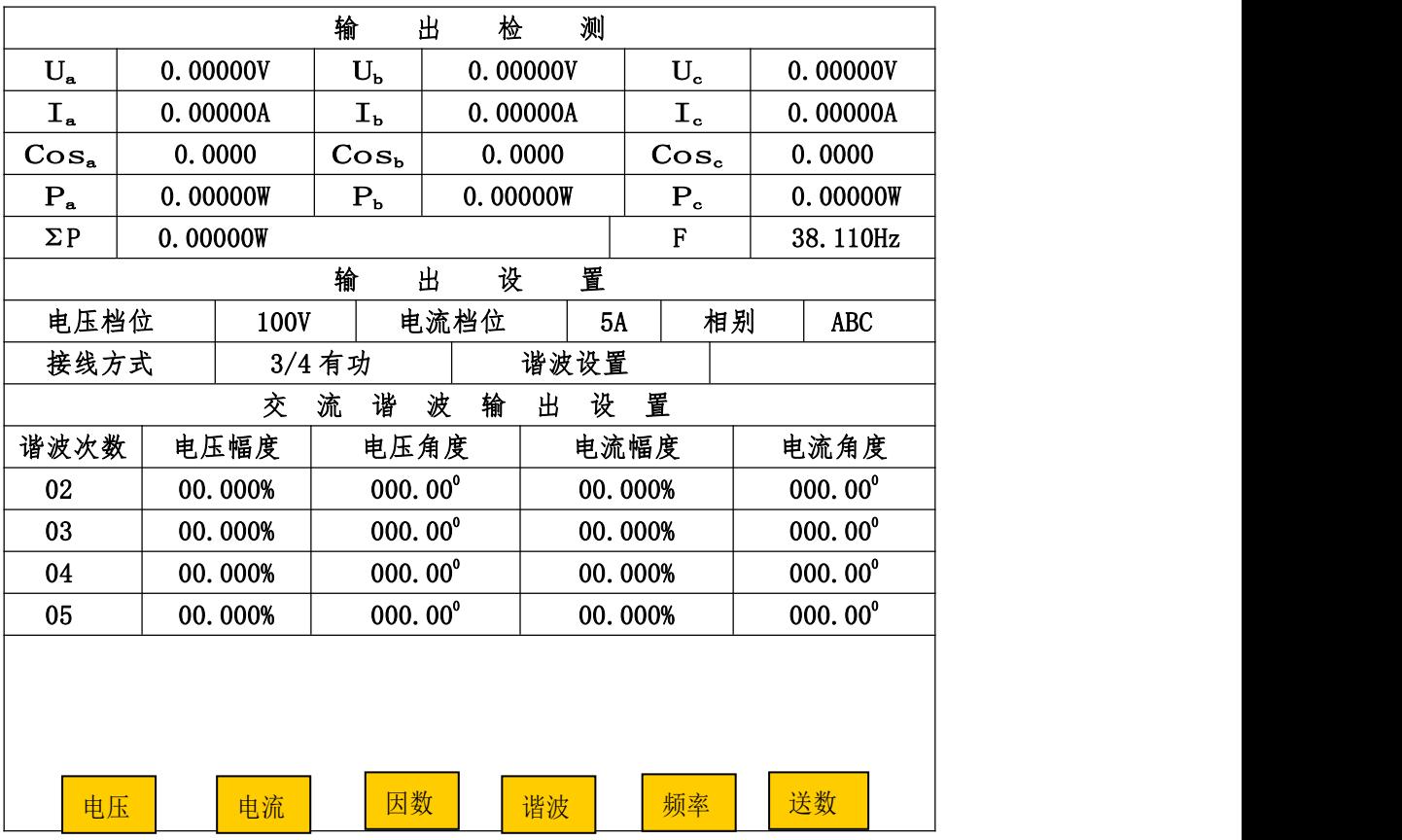

图 5

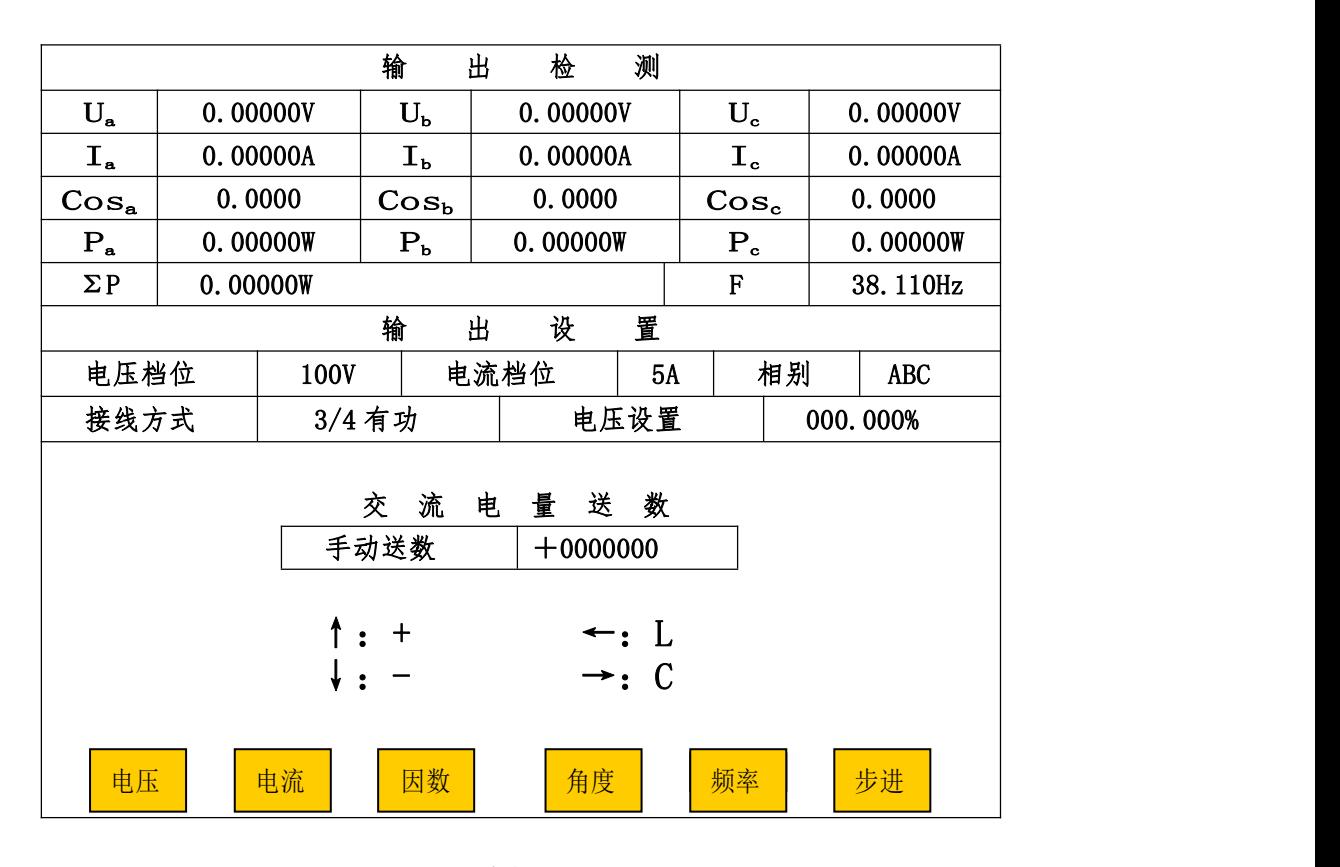

### 5.3.1.3 交流源输出设置示例:

例如在交流源操作中需设置交流电压为 220V;交流电流为 2.5A;接线方式为三相三线无功; 功率因数为 0.5L; 频率为 51Hz 的交流源输出时,可在主菜单中,按"1"键进入"源操作"子菜单 界面,在"源操作"子菜单中按"1"则显示"交流电压输出设置"界面。在"交流电压输出设置" 界面(图 4)中具体操作如下:

- (一) 先设置电压、电流档位;接线方式。
- (1) 按"9"(档位切换)键,将电压档位切换到"200V"档;
- (2) 按"0"(接线方式切换)键,将接线方式切换到 3/3"有功"状态,再按"8"(有无 功切换)键,将接线方式最终切换到 3/3 "无功"状态;
- (3) 按屏幕下边"电流"键,进入到"交流电流输出设置"界面。在"交流电流输出设置" 界面中按五次"9"(档位切换)键,将电流档位切换为 2.5A 档;

以下分"步进"方式、"送数"方式操作进行电量幅值上升。

(二)"步进"方式操作进行电量幅值上升。接(一)步骤(3)的状态;

(1) 按屏幕下边"电压"键,进入到"交流电压输出设置"界面。在"交流电压输出设置" 界面中, 按十一次"1"(升 10%)键, 将电压输出升至 220V (假设此时屏幕输出检测里 A 相电压 显示值为 219V, C 相电压显示值为 220V, 需将 A 相电压调节到 220V, 则请按"7"键, 将相别状 态切到 A 相状态, 按五次"3"(升 0.1%)键, 则 A 相电压调节到 220V)。

(2) 按屏幕下边"电流"键,进入到"交流电流输出设置"界面。在"交流电流输出设置" 界面中, 按十次"1"(升 10%)键, 将电流输出升至 2.5A(假设此时屏幕输出检测里 A 相电流显示 值为 2.5A, C 相电流显示值为 2.459A, 需将 C 相电流输出调节到 2.5A, 则请按"7"键, 将相别状态 切到 C 相状态,按两次"3"(升 0.1%)键,则 C 相电流输出调节到 2.5A。

(3) 按屏幕下边"因数"键,进入到"交流因数输出设置"界面。在"交流因数输出设置" 界面中按"6"(升降切换)键,将信号调节处于下降状态。接着按"0"(L/C 切换)键,将因数切 换到"L"状态。再按五次"1"(降 0.1)键,将因数 1.0 降为 0.5L。

(4) 按屏幕下边"频率"键,进入到"交流频率输出设置"界面。在"交流频率输出设置" 界面中按"6"(升降切换)键,将信号调节处于上升状态。接着按"9"(市电/标频)键,将 频率由"市电"切换到"标频"状态。再按一次"1"(升1.0Hz)键,将频率输出升至 51Hz。

到这里,"步进"方式完成各电量幅值的上升操作。

(三)"送数"方式操作进行电量幅值上升。接(一)步骤(3)的状态:

(1)在"交流电流输出设置"界面中按屏幕下边"送数"键,进入到"交流电量送数"界面。 在"交流电量送数"界面中分别按"1"、"1"、"0"、"."键("手动送数"栏里显示为+110.000), 再按屏幕下边的"电压"键,则电压输出为 220V。

(2)此时可按屏幕下边的"步进"键,退出"交流电量送数"界面,回到"交流电流输出设 置"界面中再按屏幕下边的"送数"键,重新进入"交流电量送数"界面里,分别按"1"、"0"、 "0""."键("手动送数"栏里显示为"+100.000"),再按屏幕下边的"电流"键,则电流输出为 2.5A;也可直接分别按"0"、"0"、"0"、"1"、"0"、"0"、"."键("手动送数"栏里显示为"+100.000"), 以补零移位的方式输入"100%",再按屏幕下边的"电流"键,则电流输出为 2.5A。

(3) 按屏幕下边的"步进"键,退出"交流电量送数"界面,回到"交流电流输出设置"界 面中,再按屏幕下边的"送数"键,重新进入"交流电量送数"界面里,此时可分别按"0"、"."、 "5"、"←"键("手动送数"栏里显示为"+0.50000L"),再按屏幕下边的、"因数"键,则功率 因数输出为 0.5L; 也可分别按"3"、"0"、"."键("手动送数"栏里显示为"+30.0000"), 再按 屏幕下边的"角度"键,则功率因数输出为 0.5L。

(4) 按屏幕下边的"步进"键,退出"交流电量送数"界面,回到"交流电流输出设置"界 面中,再按屏幕下边的"送数"键,重新进入"交流电量送数"界面里,分别按"5"、"1"、"." 键("手动送数"栏里显示为"+51.0000"),再按屏幕下边的"频率"键,则频率输出为 51Hz。 到这里,"送数"方式完成各电量幅值的上升操作。

#### 5.3.2 直流输出设置

在主菜单中,按"1"键进入"源操作"界面,在"源操作"界面中按"2"则显示如图 7。 在这里,可根据需要对直流输出进行设置。通过显示器下边和右边的按键根据提示设置直流电 压和电流的档位、输出值。(注:75mV 量程的输出端在后板上)。

#### 5.3.2.1 电压"档位切换"

在图 7 所示界面按"7(档位切换)"键后,显示如图 8。通过数字键选择所需量程,完成 选择后自动回到图 7 界面。类似地可进行电流"档位切换"。

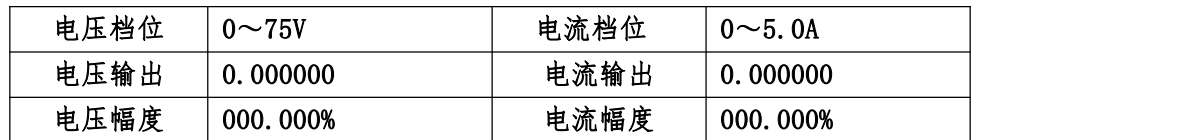

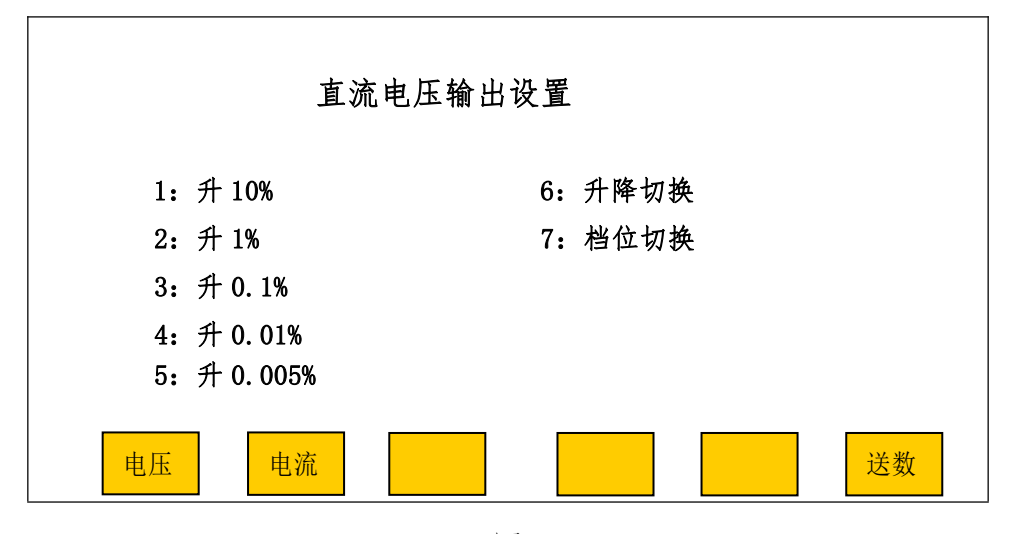

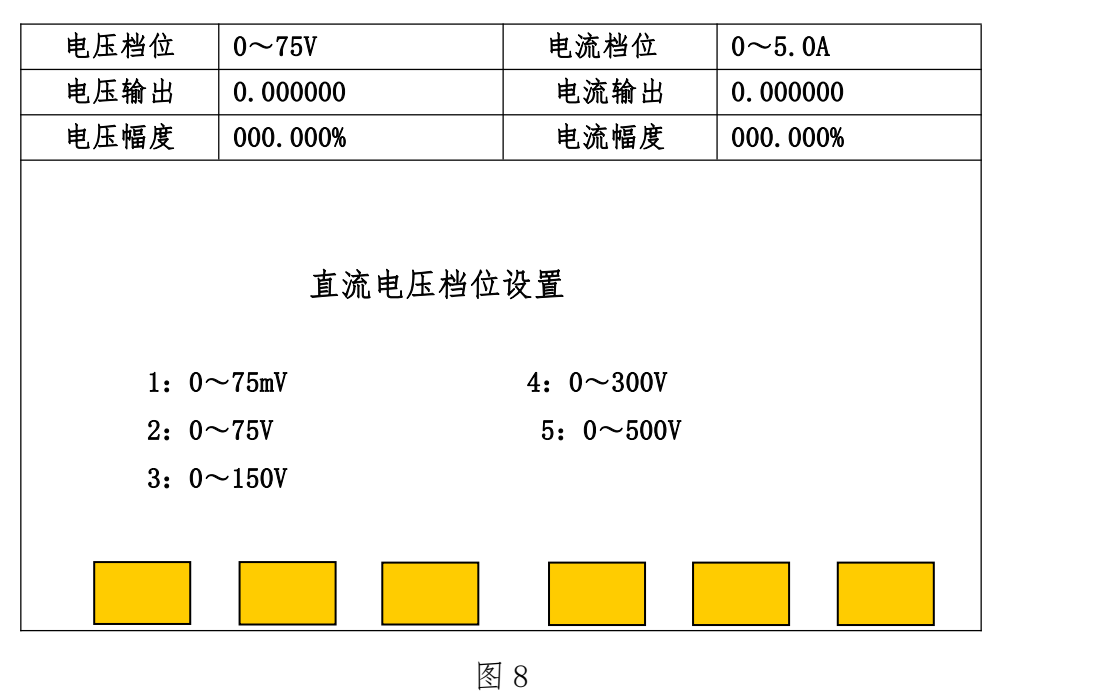

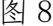

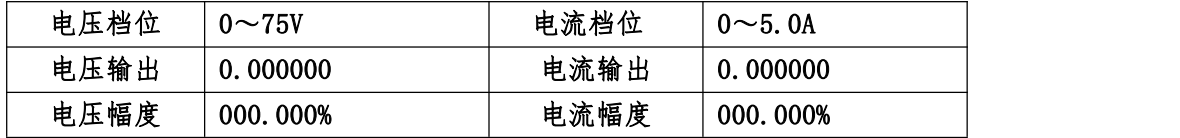

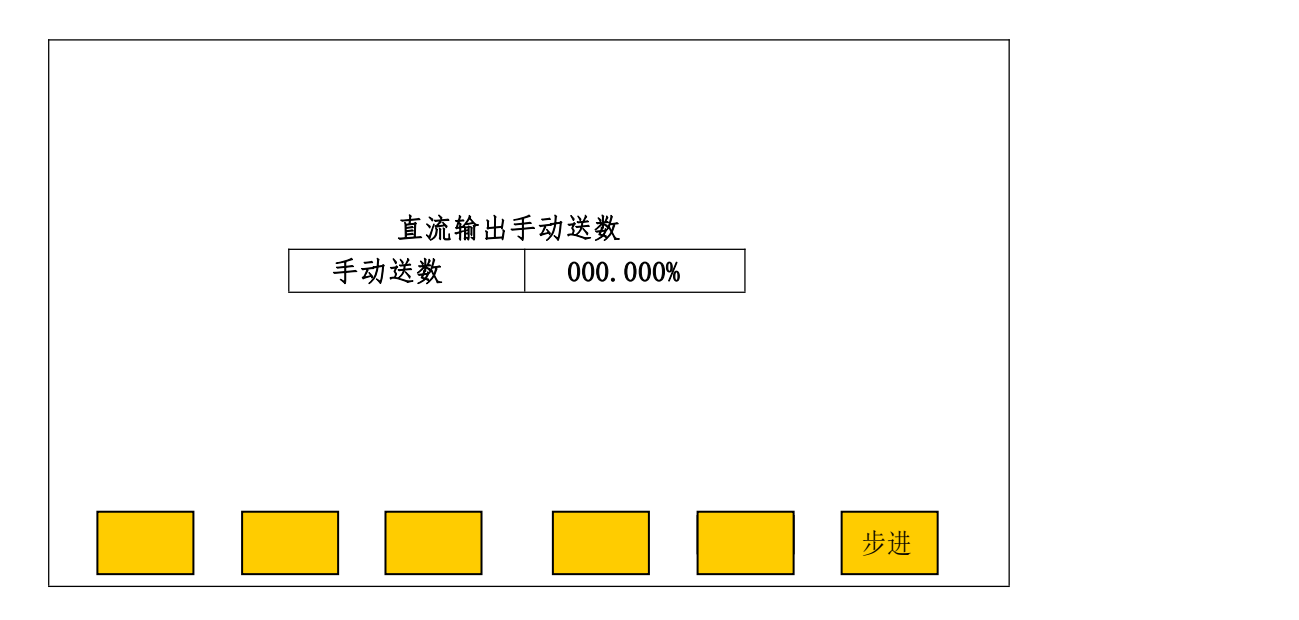

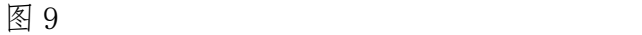

### 5.3.2 .2 直流"送数"操作

在图 7 中按"送数" 键,显示如图 9。在图 9 的"手动送数"框内输入所需数值(当前量 程的百分数)后,按"OK"键即一步到位地输出相应电压。若要从"送数状态"返回到"步进 状态",只需按一下"步进"键即可。若在"手动送数"框里输入了错的所需数值时,也可按"步 进"键返回到步进状态,再重新进入 "送数状态",比按键移位重新输入要快捷。

类似地可进行电流"送数"操作(注意从图 7 界面按"送数键"进入图 9 界面时,图 7 应处于 "直流电流输出设置"状态)。

#### 5.4 指示仪表校验

在主菜单(图 3)中,按"2"键进入指示仪表校验子菜单如图 10。

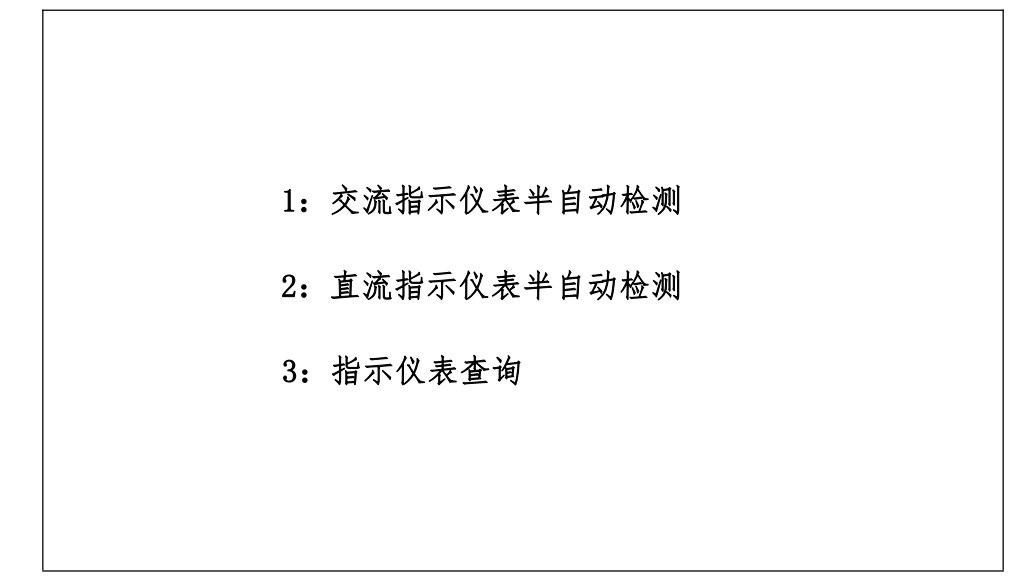

图 10

5.4.1 交流指示仪表半自动检测

在指示仪表校验子菜单(图 10)中按"1"后,进入"交流电压表参数输入"界面,显示 如图 11。图的上半部分(输出检测)显示内置"标准表"所测得的各相电压、电流、功率、功 率因数(或角度)和总的有功功率、无功功率、频率、功率因数及装置当前的电压档位、电流 档位、接线方式;图的中部是用于输入当前类型被检仪表参数的地方;图下方的"电压"、"电 流"、"功率"、"因数"、"频率"是指被检仪表的五种类型,按其对应键后,可输入当前类型被 检仪表的参数和进行半自动检测。

装置在开机或复位后,参数输入界面中会自动显示上一次所校被检仪表的参数,有利于校 多块同参数的表。若在"交流 XX 表参数输入"(XX 会随着按图下方五种表的类型对应键而相应 改变)界面里有不正常显示时,请按"返回"键。可在指示仪表检测子菜单(图 10)中按"4" (4:交流指示仪表初始化)后,使其回到初始状态,恢复显示正常。

注:进行初始化时,不可中断电源,以免数据遭到破坏!

交流电压表、电流表和频率表的半自动检测在本装置的 A 相进行。

5.4.1.1 交流电压、电流表半自动检测

在图 11 的中部(交流电压表参数输入)输入被检电压表的一次值、二次值、计量单位、额定 值、上限值、等级和均匀校验点数等信息。用"↑"、"↓"键,移到相应信息栏目,输入数值即 可。"←"、"→"键在同一栏中移动,方便修改数字;计量单位的循环修改也用此二键。

若被检电压表没有"变化",则使"U1"栏里显示全为"0","U2"与"额定值"输同一值。 若被检电压表没有或不检上限值(超过额定值的校验点)时,则使"上限值"栏里显示全为"0" 即可,校验时只做各均匀校验点的基本误差。若被检电压有并且要检上限值(超过额定值的校验 点)时,则在"上限值"栏输入上限值,校验时做各均匀校验点和上限值校验点的基本误差)。

完成输入后按"OK"键(如果出现错误提示,可重新输入正确值后再按"OK"键),此时屏 幕提问"是否做变差(0:是,其他:否)"?("其他"不包括"复位"键),回答后屏幕第二 次提问"是否缓升缓降(0:是,其他:否)"?回答后进入半自动测试误差程序。

选"做变差":做完所有均匀校验点(或所有均匀校验点和上限值校验点)的上升误差后, 接着做所有均匀校验点(或上限值校验点和所有均匀校验点)的下降误差,并自动算出上升、 下降误差的变差值。未选择时,只做所有的均匀校验点(或所有均匀校验点和上限值校验点)

的上升误差。

选"缓升缓降":输出将缓慢上升或下降至校验点附近。未选择时,输出会直接上升或下降 到校验点附近。

进入半自动测试误差程序后,显示如图 12 所示。"上升/下降标准值"是指内置标准测得的 一次电压实际值(无变化时,显示为二次电压实际值),"误差"是指引用误差,以百分数表示。 装置自动将电压(A相)升到第一个均匀校验点附近,同时显示出"上升值"和"上升误差值", 然后:

5.4.1.1.1 操作员用"10%"、"1%"、"0.1%"、"0.01%"、"0.005%"键调节(上升)输出电压使被 检电压表指针或显示值对准第一个均匀校验点,(当"误差值"、"变差值"没超过等级时,屏幕中 "误差值"、"变差值"颜色显示成粉红色。超过时,"误差值"、"变差值"颜色会显示成红色)。 按"OK"键完成此点校验;然后装置自动将电压升到第二个均匀校验点附近,进行第二个均匀校 验点校验。

依此类推,完成全部均匀校验点(或所有均匀校验点和上限值校验点)的上升校验。

5.4.1.1.2 若选择"做变差"项目,则完成所有均匀校验点(或所有均匀校验点和上限值校 验点)的上升校验后,装置自动将电压升至超出最后一个均匀(或上限值)校验点少许,同时显 示出最后一个均匀(或上限值)校验点的下降值、下降误差及变差和自动将输出电压调节处于步 进下降状态。同样操作员再用"10%"、"1%"、"0.1%"、"0.01%"、"0.005%"键调节(下降)输出 电压使被检电压表指针或显示值对准最后一个均匀(或上限值)校验点,按"OK"键完成此点检 测;然后装置自动将电压降至超出倒数第二个校验点少许,进行倒数第二个校验点校验,依此类 推。完成全部均匀校验点上升、下降试验后,可通过"↑"、"↓"键查看各均匀校验点(或各均 匀校验点和上限值校验点)的误差和变差。

5.4.1.1.3 若校验过程中需中止校验,退出校验程序时,可按"返回"键,装置将自动清除 信号并退出程序,返回到"参数输入"界面上。

图 12 中"上升" 键表示输出电压调节处于步进上升状态, 按"上升"键, 则"上升"变为 "下降",表示输出电压调节处于步进下降状态。上升、下降可来回切换。

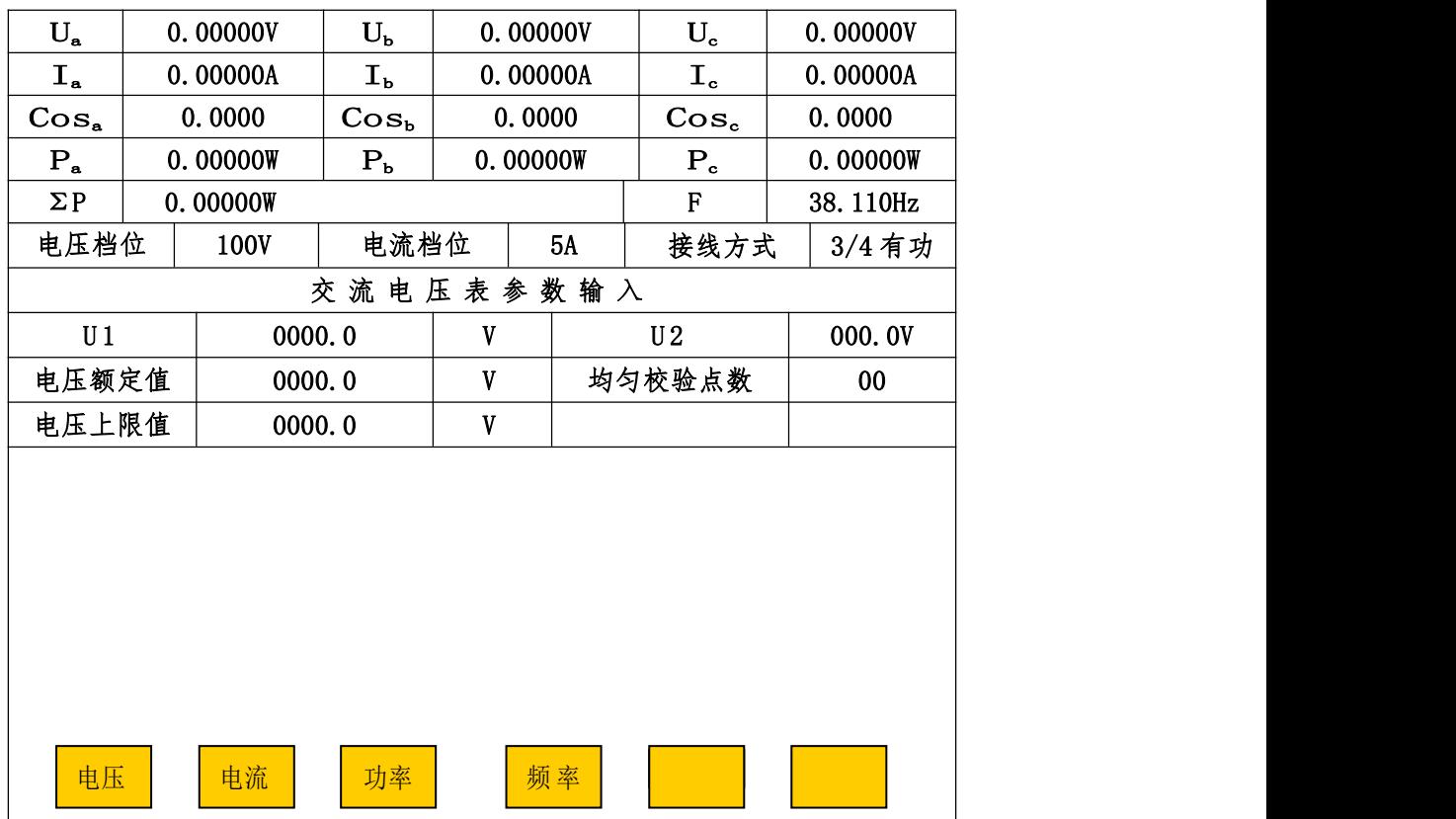

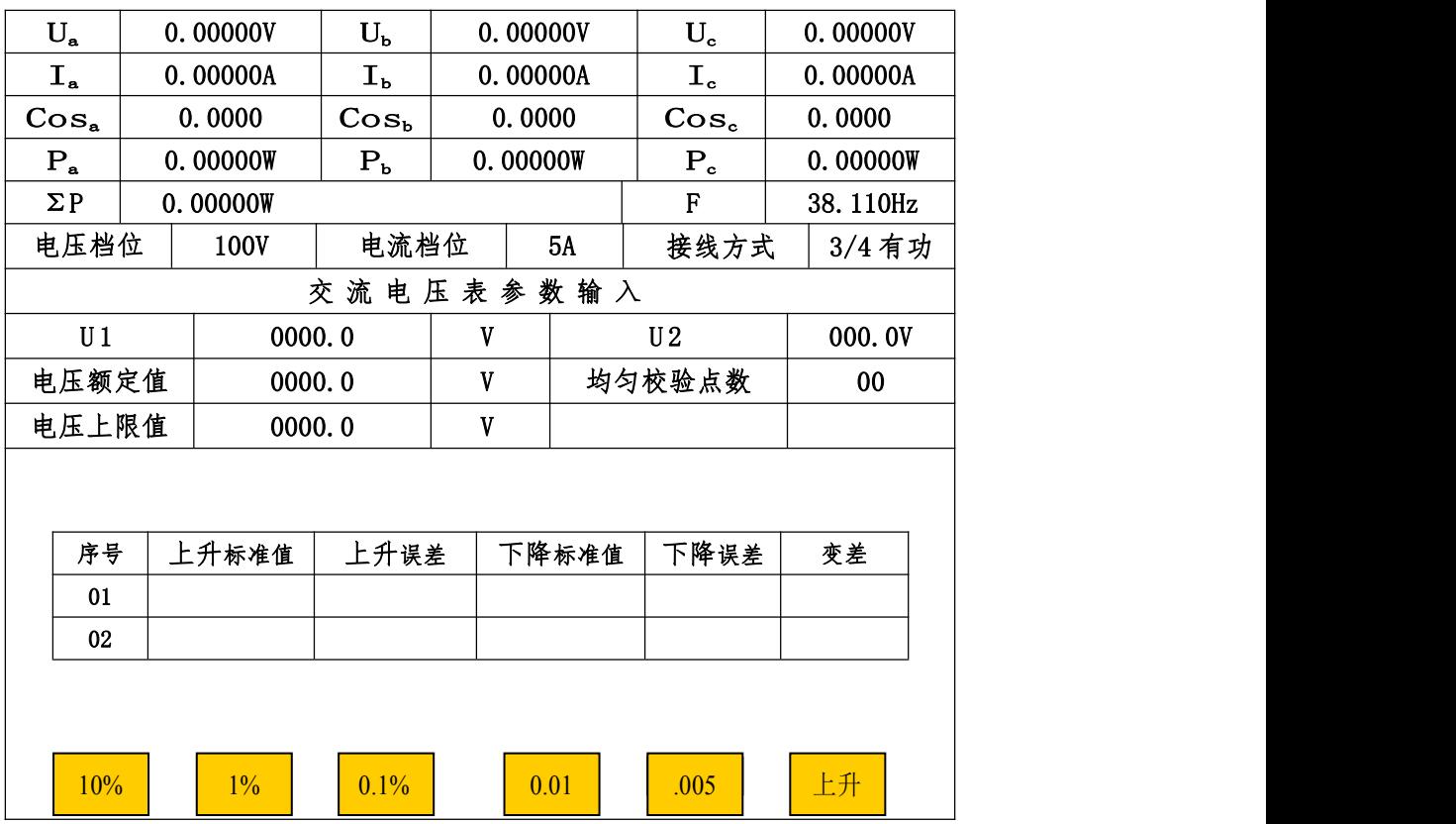

# 图 12

5.4.1.1.4 完成全部校验点上升、下降试验后,装置将自动清除信号为零,并且屏幕 左下出现"存储",按"存储"键,则屏幕要求输入"表号"(计量编号)和"检测时间"(年四 位、月两位、日两位),输入完"表号"和"检测时间"后按"OK"键,数据存入装置内的"非 易失存储器"中以备随时调看和上传计算机。若不想存储保留此次校验数据,按"返回"键。

交流电流表与交流电压表校验方法一样,只需在图 11 中按"电流"键,就可以进入"交流 电流表参数输入"界面,按上述操作方法进行交流电流表校验。

5.4.1.1.5 示例

例如 2007 年 1 月 20 日校一块 0.5 级 6KV/100V、额定电压为 6KV;上限值为 7.2KV;3 分格 (2KV、4KV、6KV);仪表号为 63263 指示交流电压表的上升、下降基本误差。具本操作分"参 数输入"、"校验"、"存储"。如下:

(一)参数输入

- (1) 在主菜单中按"2"键,进入"指示仪表检测子菜单"(图 10),按"1"后,进 入"交流电压表参数输入"界面(图 11)。将测试线接到装置的 A 相电压输出端 上并连接好被检电压表。
- (2) 用"↑"、"↓"键,将光标移到"U1"栏中输"00060",显示为"0006.0";
- (3) 按"↓"键光标移到"U1"单位栏中,按"←"或"→"键,将"V"修改成"KV", 此时"电压额定值"、"电压上限值"栏的单位也显示成"KV";
- (4) 按"↓"键,将光标移到"U2"栏中输"1000",显示为"100.0V";
- (5) 按"↓"键,将光标移到"电压额定值"栏中输"00060",显示为"0006.0";
- (6) 按"↓"键,将光标移到"均匀校验点数"栏中输"03",显示为"03";
- (7) 按"↓"键,将光标移到"等级"栏中输"050",显示为"0.50";
- (8) 按"↓"键,将光标移到"电压上限值"栏中输"00072",显示为"0007.2";
- (9) 按"OK"键,屏幕提问"是否做变差(0:是,其他:否)?"按"0"键选择 "是"后,屏幕第二次提问"是否缓升缓降(0: 是, 其他: 否)"? 按"0"键 选择"是"进入半自动测试误差程序。

( 一)校验

进入半自动测试误差程序后,装置自动将电压(A 相)升到第一个均匀校验点(2KV)

附近,同时显示出"上升值"和"上升误差值",可参照半自动检测的 5.4.1.1.1;5.4.1.1.2; 5.4.1.1.3;三个步骤完成校验。

(二) 存储

完成全部均匀校验点和上限值校验点的上升、下降试验后,装置将自动清除信号为零,并且 屏幕左下方会出现"存储",按"存储"键,则屏幕显示"表号"和"检测时间"输入栏,此时按 "↑" 、"↓"键,是把光标循环切换到"表号"和"检测时间"栏目,按"←"、"→"键在同 一栏目中移动,方便方便修改数字。将仪表号 63263 在"表号"栏中输成"00063263",再按"↓" 键,光标移到"检测时间"输入栏,将 2007 年 1 月 20 日输成"20070120"即可。输入完"表号" 和"检测时间"后按"OK"键, 数据存入装置内的"非易失存储器"中以备随时查看和上传计算 机。

5.4.1.2 频率表半自动校测

在任意"交流 XX 表参数输入"(XX 会随着按图下方五种表的类型对应键而相应改变)界面中, 按"频率"键,进入图13界面。用"↑"、"↓"键,把光标移到相应信息栏目,输入数值即可。 "←"、"→"键在同一栏目中移动,方便修改数字;被检表频率范围的循环修改也用此两键。当 用"↑"、"↓"键移到"频率范围"栏时,按"←"、"→"键可在"45~55 Hz"、"46~54 Hz"、"47~ 53 H,"、"48~52 H,"、"49~51 H,"等频率范围中选择。"频率基值"是计算误差时的分母值(设 被检频率表频率范围 45~55 Hz, 基值可能是 55-45=10, 也可能是 50)。

完成输入后按"OK"键,(如果出现错误提示,可重新输入正确值后再按"OK"键)。此时屏 幕提问"是否做变差(0:是,其他:否)?回答后屏幕第二次提问"是否缓升缓降(0:是,其 他:否)"?回答后进入半自动测试误差程序。

进入频率半自动测试误差程序界面显示如图 14, 在图 14 中"上升"表示频率调节处于步进 上升状态,按此键则"上升"变为"下降",表示频率调节处于步进下降状态。上升、下降可来回 切换。"IH<sub>z</sub>"、"0.1H<sub>z</sub>"、"0.01H<sub>z</sub>"、"0.005H<sub>z</sub>"、"0.001H<sub>z</sub>"表示调节细度,按这些键调节输出频率 使被检仪表的指针或显示值对准校验点。进入频率半自动测试误差程序后的操作方法与检测交流 电压表一样,可参照交流电压、电流表半自动检测的 5.4.1.1.1;5.4.1.1.2;5.4.1.1.3;三个 步骤完成频率表校验。完成全部均匀校验点上升、下降试验后,装置将自动清除信号,使输出为 零,可通过按"↑"、"↓"键查看各均匀校验点的误差和变差。同时屏幕左下出现"存储"键,

按"存储"键,则屏幕要求输入"表号"和"检测时间",输入完"表号"和"检测时间"后按"OK" 键,数据存入装置内的"非易失存储器"中以备随时查看和上传计算机。若不想存储此次校验数 据, 按"返回"键即可。

若检验过程中需中止检测,退出仪表检测程序时,可按"返回"健,装置自动清除信号并退 职出仪表检测程序,返回到"参数输入"界面上。

| $U_a$      |          | $U_{b}$<br>0.00000V |           | 0.00000V |    | $U_{c}$                   | 0.00000V       |
|------------|----------|---------------------|-----------|----------|----|---------------------------|----------------|
| $I_a$      | 0.00000A |                     | $I_{b}$   | 0.00000A |    | $\mathbf{I}_{\mathbf{c}}$ | 0.00000A       |
| $\cos_{a}$ |          | 0.0000<br>$\cos_b$  |           | 0.0000   |    | $\cose$                   | 0.0000         |
| $P_a$      | 0.00000W |                     | $P_{b}$   | 0.00000W |    | $P_{c}$                   | 0.00000W       |
| $\Sigma P$ | 0.00000W |                     |           |          |    | F                         | 38.110Hz       |
| 电压档位       |          | 100V                | 电流档位      |          | 5A | 接线方式                      | 3/4 有功         |
|            |          |                     | 交流频率表参数输入 |          |    |                           |                |
| 输入电压       |          | 0000.0              |           | V        |    | 频率范围                      | $45 - 55H_{2}$ |
| 频率基值       |          | $00\,$              |           |          |    | 均匀校验点数                    | 0 <sub>0</sub> |
| 电压         |          |                     |           |          |    |                           |                |

图 13

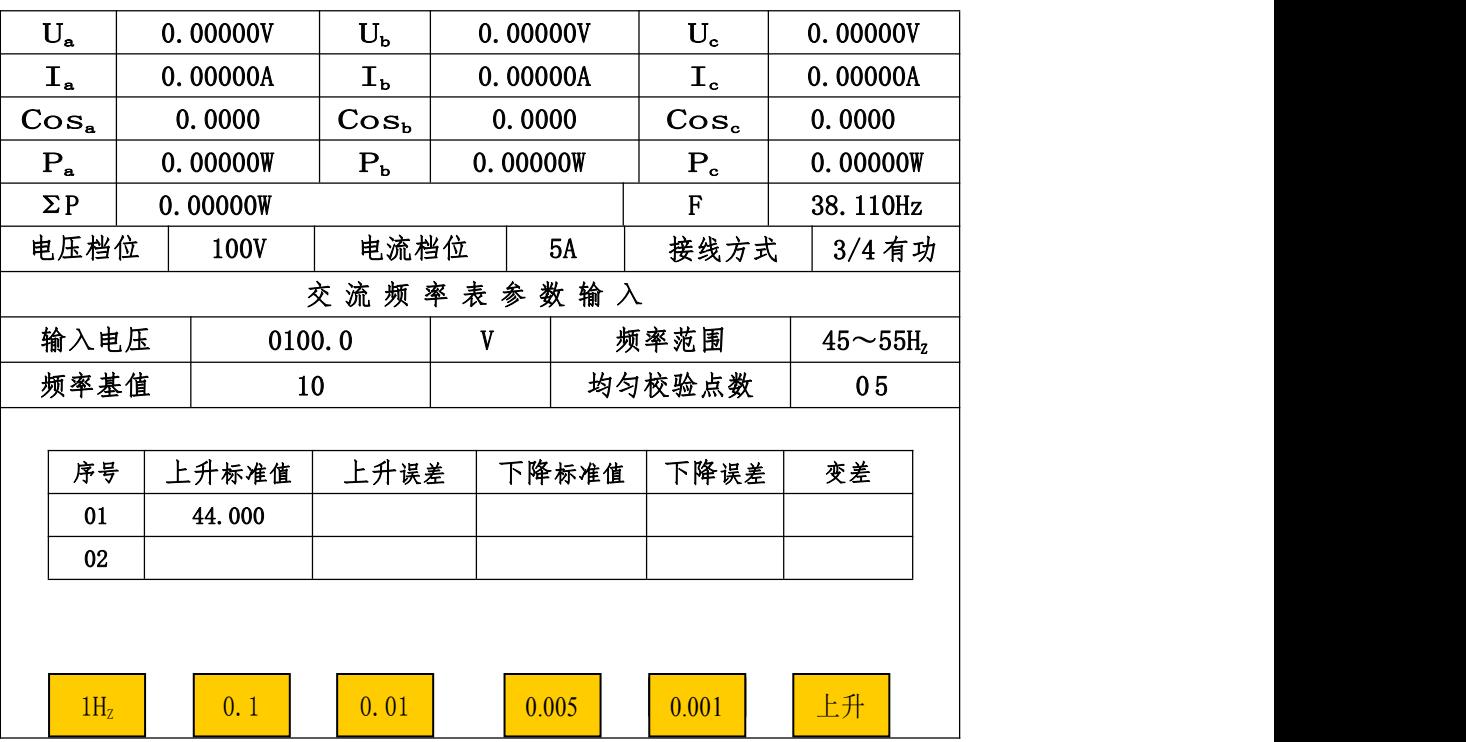

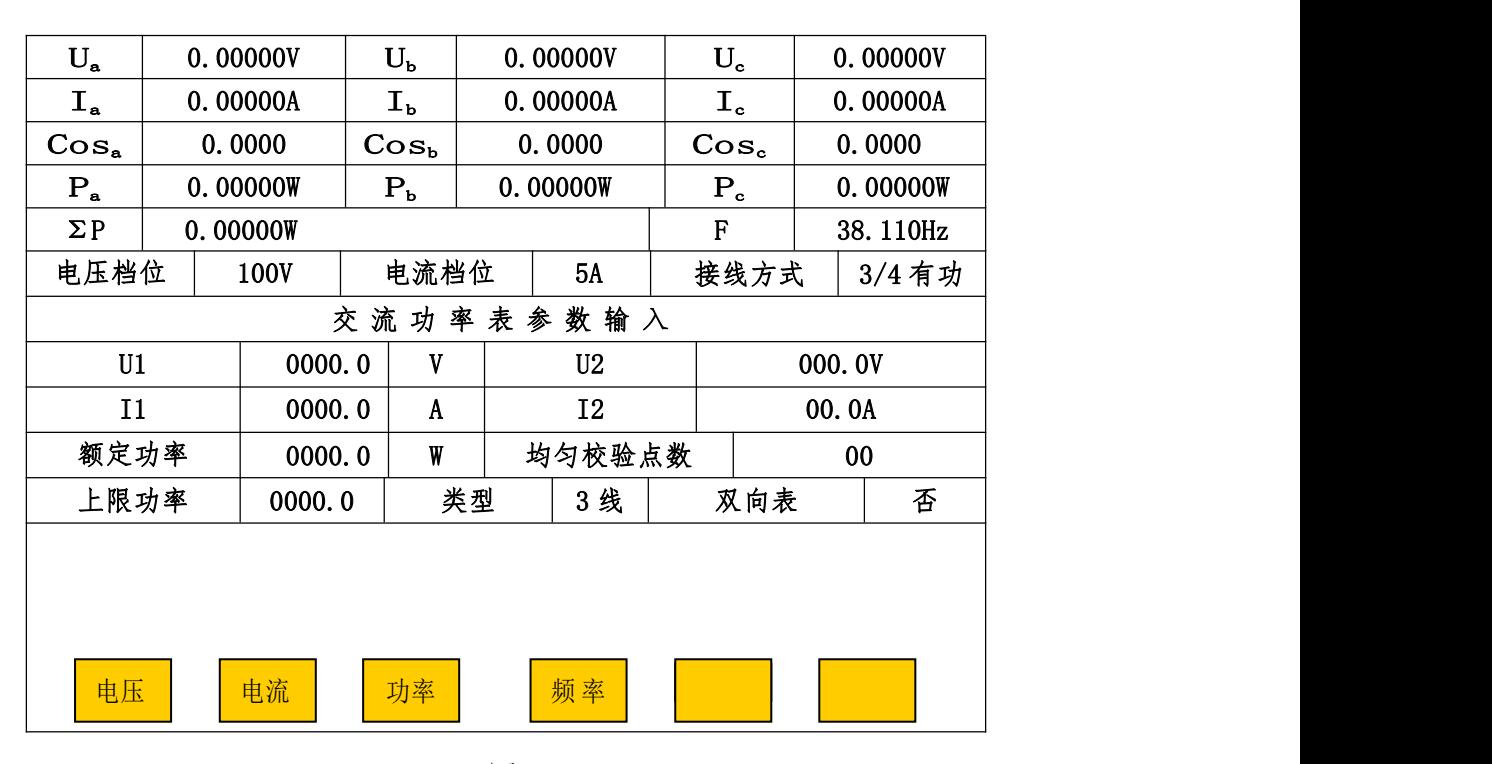

#### 5.4.1.3 功率半自动检测

功率表的半自动检测依次在功率因数 1.0、0.5C 和 0.5L 进行, 在任意"交流 XX 表参数输 入"(XX 会随按图下方五种表的类型对应键而相应改变)界面中按"功率"键进入功率表的半 自动检测,如图 15。

例如校测一块 110kV/100V、400A/5A,额定功率值为 80MW 的 1.5 级三相三线有功双向功率 表(三相三线被检仪表的 Ub 端接装置的 Uo 端)。先进行功率表信息输入。

- 1 按"↑"或"↓"键,使光标到"U1"栏目,输入 01100;显示为"0110.0"(若被检 功率表没有变化时,则使"一次值"栏里显示全为"0", 在"二次值"栏里输入电压值 即可)。
- 2 按"↓"键使光标到"V"栏目,此时按动"←"或"→"键选择计量单位"kV";
- 3 按"↓"键使光标到"U2"栏目,输入 1000 后,显示为"100.0V";
- 4 按"↓"键使光标到"I1"栏目,输入 04000 后,显示为"0400.0";
- 5 按"↓"键使光标到"I2"栏目,输入 050 后,显示为"05.0A";
- 6 按"↓"键使光标到"功率额定值"栏目,输入 00800;显示为"0080.0";
- 7 按"↓"键使光标到"W"栏目,此时按动"←"或"→"键选择计量单位"MW";
- 8 按"↓"键使光标到"均匀校验点数"栏目,输入 02 后,显示为"02";

9 按"↓"键使光标到"等级"栏目,输 150 后,显示为"1.50";

- 10 按"↓"键使光标到"接线方式"栏目,{若被检功率表没有或不校上限值(超过额定 值的点)时,则使"功率上限值"栏里显示全为"0"},按动"←"或"→"键选择"3 线";  $\frac{1}{2}$
- ⑩按"↓"键使光标到"双向表"栏目,按动"←"或"→"键选择"是";最后按"OK" 键(如果出现错误提示,可重新输入正确值后再按"OK"键),此时屏幕提问"是否做 变差(0:是,其他:否)?按"0"选择"是"后,屏幕第二次提问"是否缓升缓降(0: 是, 其他: 否)"?按"OK"选择"否"后, 进入功率半自动测试误差程序, 进入图 16 界面。根据前面输入的功率表信息,本装置将:

#### 5.4.1.3.1 首先做 40MW 和 80MW 两个校验点在功率因数为 1.0 时的基本误差校验。

(1)电压自动升到被检功率表额定电压值的 100%,电流自动升至第一个均匀校验点(40MW) 的电流值附近,操作员只需通过图 16 下方的电流调节键 (10%、1%、0.1%等) 缓缓升电流, 使 被检仪表指针或显示值对准"正向"第一个均匀校验点(40MW),(当"误差值"、"变差值"没 有超过等级时,屏幕中"误差值"、"变差值"颜色显示成粉红色,超过时,"误差值"、"变差值" 颜色会显示成红色),按"OK"键完成"正向"第一个均匀校验点误差校验。

(2)接下来装置自动将电流升至第二个均匀校验点(80MW)的电流值附近,操作员再缓缓升 电流,使被检表指针或显示值对准"正向"第二个均匀校验点(80MW),按"OK"键完成"正向" 第二个均匀校验点误差校验。

(3)装置又自动将电流升至超过第二个均匀校验点(80MW)的电流值附近,然后操作员再通 过电流调节键(10%、1%、0.1%等)缓缓降电流,使被检表指针或显示值对准"正向"第二个均 匀校验点,按"OK"键完成"正向"第二个均匀校验点下降误差和变差校验。

(4)接下来装置自动将电流下降至超过"正向"第一个均匀校验点(40MW)的电流值附近, 操作员再缓缓降电流,使被检表指针或显示值对准"正向"第一个均匀校验点,按"OK"键完 成"正向"第一个均匀校验点下降误差和变差校验。

#### 5.4.1.3.2 其次在"正向"半功率点处做功率因数影响测试。

(5)此时功率因数为 1.0,装置自动将电流升至"正向"半功率点(40MW)的电流值附近, 操作员再缓缓升电流,使被检表指针或显示值对准"半功率点"处,按"OK"键;

(6)此时装置自动改功率因数为 0.5C,并将电流自动升至"正向"半功率点的电流值附近, 操作员再调节电流, 使指针或显示值再次对准"半功率点", 按"OK"键完成功率因数 0.5C 影 响量的校验。

(7)接下来装置自动改功率因数为 1,并将电流自动升至"正向"半功率点的电流值附近, 操作员再次调节电流, 使指针或显示值再次对准"半功率点", 按"OK"键;

(8)装置又自动改功率因数为 0.5L,并将电流自动升至"正向"半功率点的电流值附近, 操作员调节电流,使指针或显示值对准"半功率点",按"OK"键完成功率因数 0.5 L 影响量的 校验。

5.4.1.4.3 以上完成了双向功率表的"正向"检验后, 装置自动改变相位 180°, 操作员可按 "5.4.1.3.1 和 5.4.1.3.2"同样的步骤完成双向功率表的"负向"检验。到这里,被检表的半 自动校测完成。

5.4.1.3.4 半自动校验完成后,可通过"↑"、"↓"键查看各校验点的误差、变差和功率因数 影响。同时,屏幕左下出现"存储"键,按"存储"键,则屏幕要求输入"表号"和"检测时 间"(年四位、月两位、日两位),,输入完"表号"和"检测时间"后按"OK"键,数据存入装 置内的"非易失存储器"中以备随时查看和上传计算机。

若检测过程中需中止检测,退出仪表检测程序时, 可按"返回"键, 装置自动清除信号并 退出仪表检测程序,返回到"参数输入"界面上。

#### 5.4.1.4.功率因数表半自动检测

在任意"交流 XX 表参数输入"(XX 会随按图下方五种表的类型对应键而相应改变)界 面中按"因数"键进入功率因数表的半自动检测,如图 17。例如校测一块 2.5 级、100A/5A, 三相三线功率因数表(均匀校验点为 0.5C 0.6C 0.7C 0.8C 0.9C 1.0 0.9L 0.8L 0.7L 0.6L 0.5L)。先进行功率因数表信息输入。

1 按"↑"或"↓"键,使光标到"输入电压"栏目,输入 1000 后;显示为"100.0V"

- 2 按"↓"键使光标到"输入电流"栏目,输入 050 后,显示为"05.0A";
- 3 按"↓"键使光标到"因数下限"栏目,输入 050(若屏幕上已显示 0.50C,可不用输入);
- (4) 按"↓"键使光标到"均匀校验点数"栏目,输入 11 后, 显示为"11";
- 5 按"↓"键使光标到"等级"栏目,输入 250 后,显示为"2.50";

6 按"↓"键使光标到"因数上限"栏目,输入 050(若屏幕上已显示 0.50L,可不用输入);

7 按"↓"键使光标到"接线方式"栏目,按动"←"或"→"键选择"3 线";

最后按"OK"键(如果出现错误提示,可重新正确值后再按"OK"键), 此时屏幕提问"是否 做变差(0:是,其他:否)?按"0"选择"是"后,屏幕第二次提问"是否缓升缓降(0:是, 其他:否)"?按"OK"选择"否"后,进入半自动测试误差程序如图 18 界面。

进入因数半自动测试误差程序后的操作方法与检测交流电压表一样,装置自动将"接线方式"移 到"3 线";Ua、Uc 的电压和 Ia、Ic 的电流升至被检因数表输入电压、电流值的 100%(对于装 置的电流输出端没接被检仪表时,应将其短接,以免开路。三相三线被检仪表的 Ub 端接装置的 Uo 端)功率因数送至第一校验点 (0.5C)的附近。此时可参照交流电压、电流表半自动检测的 5.4.1.1.1;5.4.1.1.2;5.4.1.1.3 三个步骤完成因数表校验。完成全部校验点上升、下降试 验后,装置将自动清除信号,使输出为零。可通过"↑"、"↓"键查看各校验点的误差和变差。 同时,屏幕左下出现"存储"键,按"存储"键,则屏幕要求输入"表号"和"检测时间"(年 四位、月两位、日两位),,输入完"表号"和"检测时间"后按"OK"键,数据存入装置内的 "非易失存储器"中以备随时查看和上传计算机。若不想存储此次校验数据,按"返回"键即 可。

若检测过程中需中止检测,退出仪表检测程序时, 可按"返回"键, 装置自动清除信号并 退出仪表检测程序,返回到"参数输入"界面上。

#### 5.4.2 直流指示仪表半自动检测

在指示仪表校验子菜单(图 10)中按"2"后,进入"直流电压表参数输入"界面,显示 如图 19。装置在开机或复位后,在参数输入界面中会显示上一次所输入被检仪表的参数,有利 于校多块同参数的表。若在图中"直流电压(流)表参数输入"部分中有不不正常显示时,请 按"返回"键,可在指示仪表检测子菜单(图 10)中按"5"(5: 直流指示仪表初始化)键, 使其回到初始状态,恢复显示正常。注:进行初始化时,不可中断电源,以免数据遭到破坏!

在"直流电压表参数输入"下方输入被检表额定电压、上限电压、(超过额定电压值的点,不校或 没有时, 使其显示全为"0"即可)、均匀校验点数、等级。用"↑"、"↓"键, 把光标移到相应 信息栏目,输入数值即可。"←"、"→"键,使光标在同一栏目中移动,方便修改数字;在计量单 位栏中切换"V"或"mV"也用此二键。完成输入后按"OK"键(如果出现错误提示,可重新输入

正确值再按"OK"键),屏幕提问"是否做变差(0:是,其他:否)?"("其他"不包括"复位" 键)回答后进入半自动测试误差程序。

选"做变差":做完所有均匀校验点(或所有均匀校验点和上限值校验点)的上升误差后,接 着做所有均匀校验点(或上限值校验点和所有均匀校验点)的下降误差,并自动算出上升、下降 误差的变差值。未选择叶。只做所有均匀校验点(或所有均匀校验点和上限值校验点)的上升误 差后。

进入半自动测试误差程序,显示如图 20 所示(图中"标准值"是指装置输出的标准电压值 或电流值: "误差"是指引用误差, 以百分数表示)。装置自动将电压升到第一个校验点附近, 同时显示届"上升值"和"上升误差值",然后可参照交流电压、电流表半自动检测的 5.4.1.1.1; 5.4.1.1.2;5.4.1.1.3 三个步骤完成被检表的全部校验。完成全部校验点上升下降试验后,装 置将自动清除信号。使输出为零。可通过"↑"、"↓"键查看各校验点的误差和变差。同时, 屏幕左下出现"存储"键,按此键,则屏幕要求输入"表号"(计量编号)和检测时间(年四位、 月两位、日两位),输入完"表号"和"检测时间"后,按"OK"键,数据存入装置内的"非易 失存储器"中以备随时调看和上传计算机。若不想存储此次校验数据,按"返回"键即可。

若检测过程中需中止检测,退出仪表检测程序时,可按"返回"键,装置自动清除信号并 退出仪表检测程序,返回到"参数输入"界面上。

直流电流表与直流电压表检定方法一样,只需在图 19 中按"电流"键,就可以进入"直流 电流表参数输入"界面,按上述操作方法进行直流电流表校验。

注:装置根据输入的额定电压或电流自动切换档位(计量单位为 mV 时仅 75mV 档,75mV 量 程的输出端在背板上)。

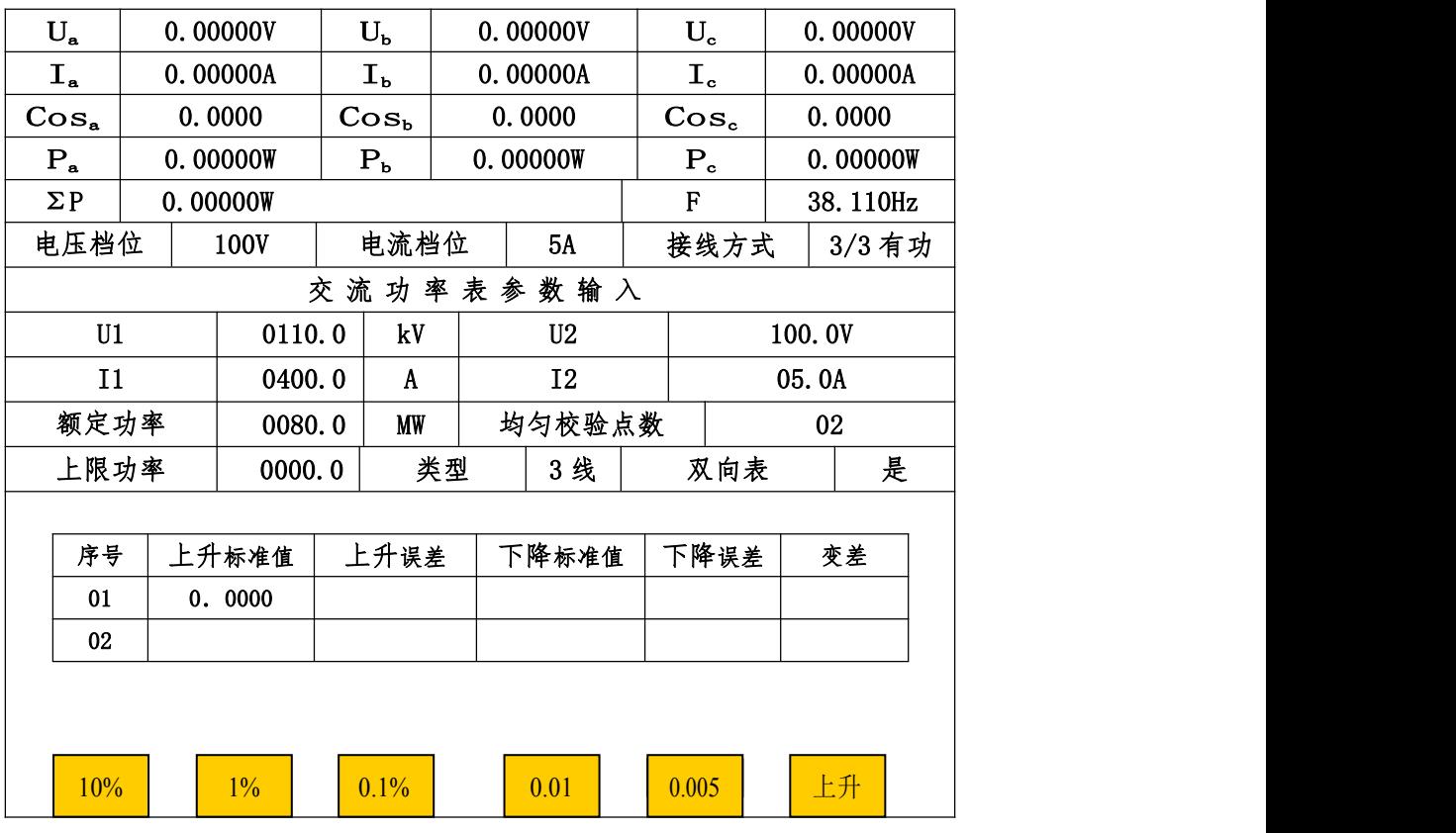

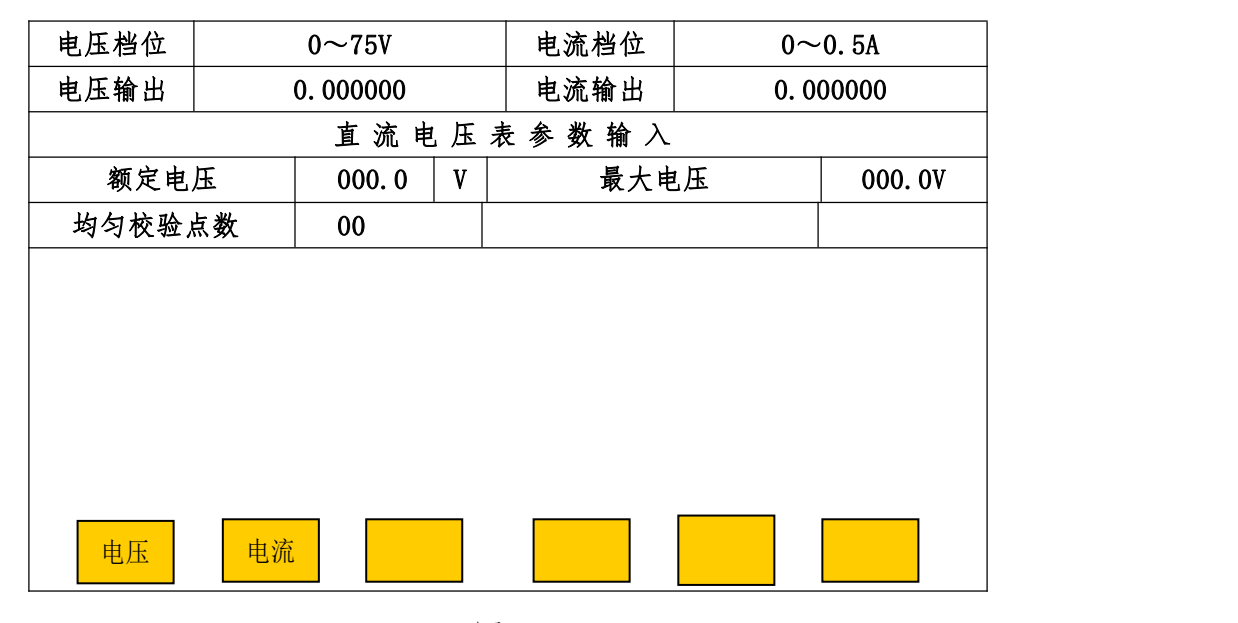

图 17

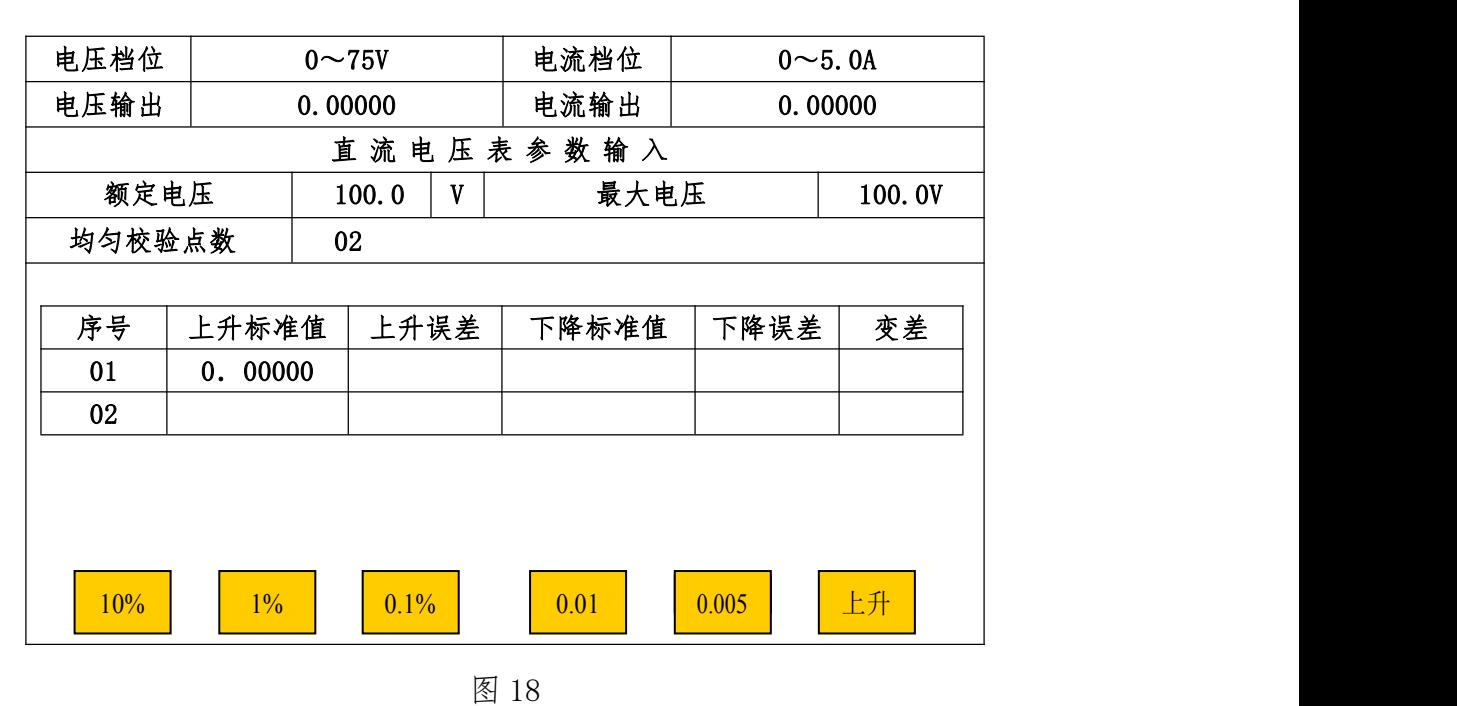

#### 5.4.3 指示仪表查询

指示仪表校验子菜单中按"3"后,进入指示仪表查询子菜单。通过"↑"、"↓"键,根 据"表号"或"时间"等关键词,移动光标选中后按"OK"键即可查看半自动校表时存入的误 差数据。按"←"、"→"键可翻看上、下页。显示屏左下方的"单删"键用于删除光标选中的 指示仪表误差数据,右下方的"总删"键用于删除机内存储的全部指示仪表误差数据。当机内 所存文件总数达到300份(包含电能表数据)时,应采取"单删"或"总删"措施以空出存储 空间容纳新的校验数据(删除之前可把所需误差数据上传给计算机)。

#### 5.6 电能表校验

在主菜单(图 3)中,按"3"键进入电能表校验子菜单,在此子菜单中按"1"为"电能 表自动检测",如图 19: 按"2"为"电能表单点检测";按"3"则为"电能表查询";按"4" 为"电能表自动初始化";按"5"为"电能表单点初始化";按"6"为"电能表方案初始化"。

#### 5.5.1 电能表自动检测

图 21 的上半部分显示内置标准所测得的各相电压、电流、功率、功率因数、和总的有功功 率、无功功率、功率因数、频率及装置当前的档位和接线方式。

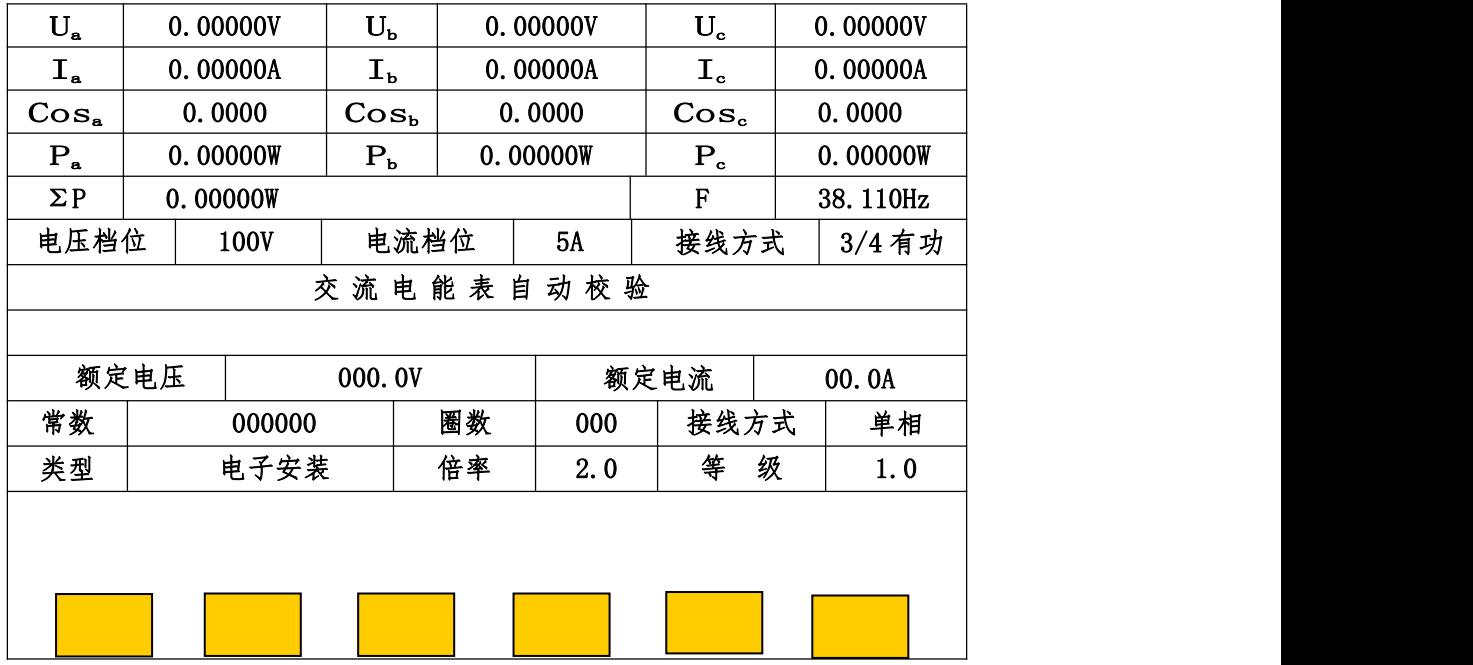

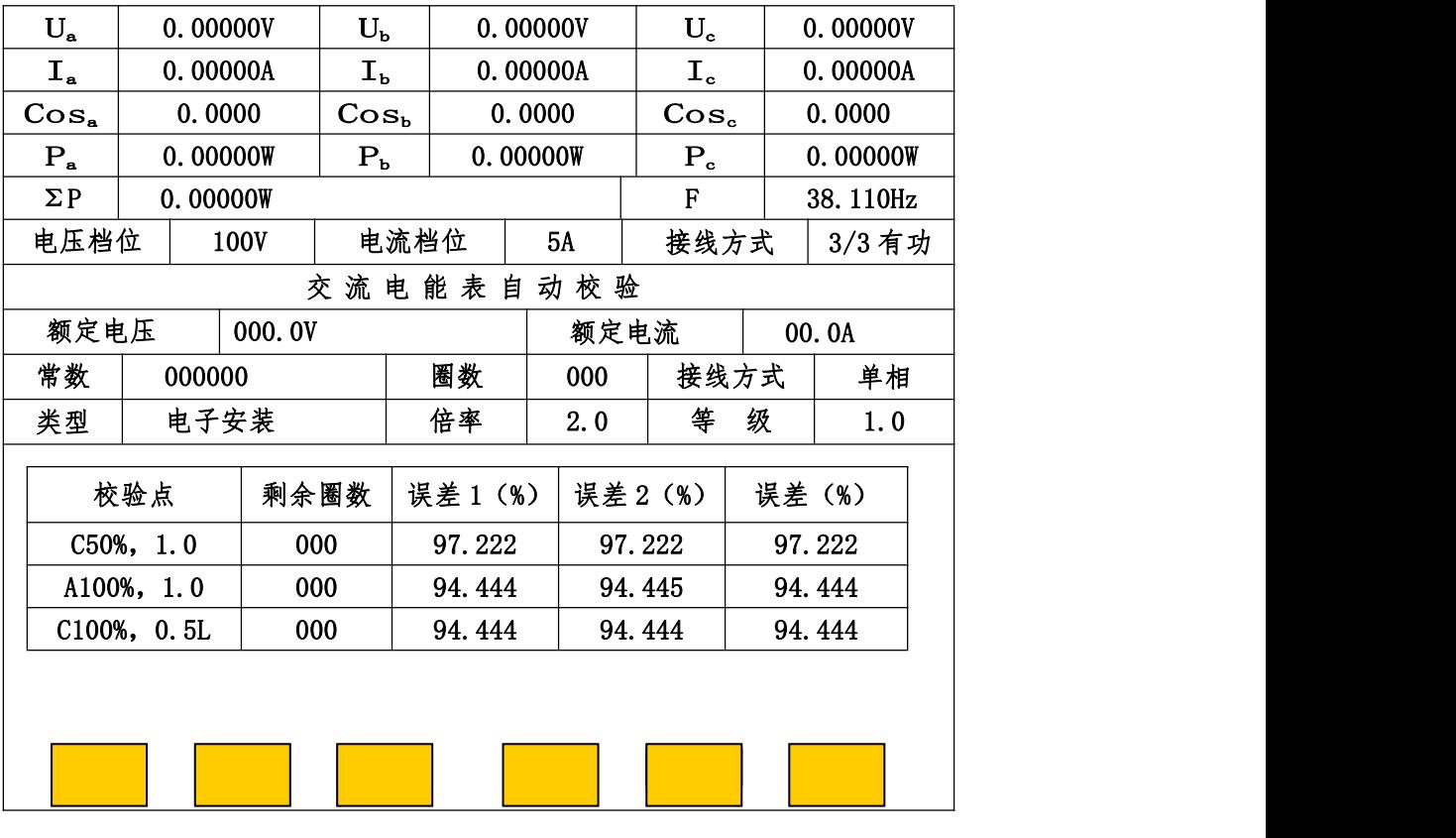

图 20

中间部分是被检电能表参数输入的地方,用于设置被检电能表额定电压、额定电流、电能常数、 校表圈数、接线方式、类型、倍率(共三种:电子安装式;感应安装式;感应携带式)、倍率(Im/Ib)、 等级、方案。

类型共三种选择: 电子安装式; 感应安装式;感应携带式。

倍率: 是指电能表最大电流值除以额定电流值的商值, 如铭牌标明 3×5 (20A) 则倍率就 是 4。

装置在开机或复位后,电能表参数输入界面中会自动显示上一次所输入被检电能表的参数, 有利于校多块同参数的电能表。若界面里有不正常显示时,请按"返回"键,可在电能表校验 子菜单中按"4"(4: 申能表自动初始化)后,使其回到初始状态,恢复显示正常。注:进行初 始化时,不可中断电源,以免数据遭到破坏!

5.5.1.1 方案的设置

在图 21 界面中, 用"↑"、"↓"键, 使光标移到"方案"栏目中, 可通过"←"、"→"键 选择方案为"规程"方案或自选点方案(自选点方案共设五套:"方案 1"到"方案 5")。

若选择方案为"规程"方案时,进入电能表自动检测程序后,将按附录"电能表检测负荷点 中的负荷点自动进行误差测试。

若选择方案为自选点方案(五套自选点方案中任一个)时,进入电能表自动检测程序后, 将按该自选点方案中设置的负荷点自动进行误差测试。

自选点方案的设置方法:在图 21 界面中, "方案"栏目里先选好要设置的自选点方案(五 套自选点方案中任一个)后,按"OK"键,可进入该自选点的方案设置界面,操作员可在该界 面内用"↑"、"↓"、"←"、"→"键,将光标移到要校验负荷点的格内,输入该点的校验圈数 (当负荷点的校验圈数为"00"圈时,屏幕 上不显示出来,并且自动进行误差测试时不做这点 的误差测试)。输入完毕后,用"↑"、"↓"、"←"、"→"键,将光标移到下一个要校验负荷点 的格内,进行输入"校验圈数"。按此方法对所有要校验的负荷点进行"校验圈数"设置,不同 的负荷点可以设置不同的"校验圈数"。屏幕下方的↑"、"↓"键用于翻看上、下页。输入完所 有要校验负荷点的"校验圈数"后(每套方案的校验点数不能超过 99 个),按屏幕下方的"存 储"键,则该方案的设置被存入装置内的"非易失存储器"中。按"返回"键,可回到自动检 测的参数界面里。按上述方法可以对五套自选点方案进行分别设置。

若自选点的方案设置界面中有不正常显示时,请按"返回"键,可在电能表校验子菜单中 按"6"(6:电能表方案初始化)后,使用权其回到初始状态,恢复显示政党注:进行初始化时, 不可中断电源,以免数据遭到破坏!

#### 5.5.1.2 自动检测

在图 21 界面中,被检电能表的参数和检定方案设置完毕后,按屏幕右下角的"开始"键(如 果出现错误提示,可重新输入正确值后再按"开始"键,注意:所选方案中的负荷点与接线方 式是否符合)。屏幕提问"是否调准采样器"?如果选择"是",装置将根据已设置的接线方式、 额定电压、额定电流,把电压升至额定电压的 100%、电流升至额定电流的 50%以供操作员对准 采样器。对准采样器完毕,按"OK"键进入电能表自动测试程序,如图 22 所示,所选方案中的 负荷点自动进行误差测试。待自动完成全部校验点检测后,可通过"↑" "↓"键查看各校验 点的误差。同时,图 22 界面左下出现"存储"键,按"存储"键,则屏幕要求输入"表号"(计 量编号)和"检测时间",输入"表号"和"检测时间"后按"OK"键,数据存入装置内的"非 易失存储器"中以备随时调看和上传计算机。若不想存储保留此次校验数据,按"返回"键即 可。

注:图 22 中校验点"A100%,1.0" 表示不平衡(分元)试验 COS=1 时 A 相电流 100%Ib。"A" 位置还可以是"B"或"C";"1.0"位置也可以是"0.5L"或"0.5C"。若"A"位置为空时, 则表示平衡(合元)试验。

5.6.2 电能表单点检测

电能表单点检测界面如图 23。图 23 的上半部分显示内置标准所测得的各相电压、电流、

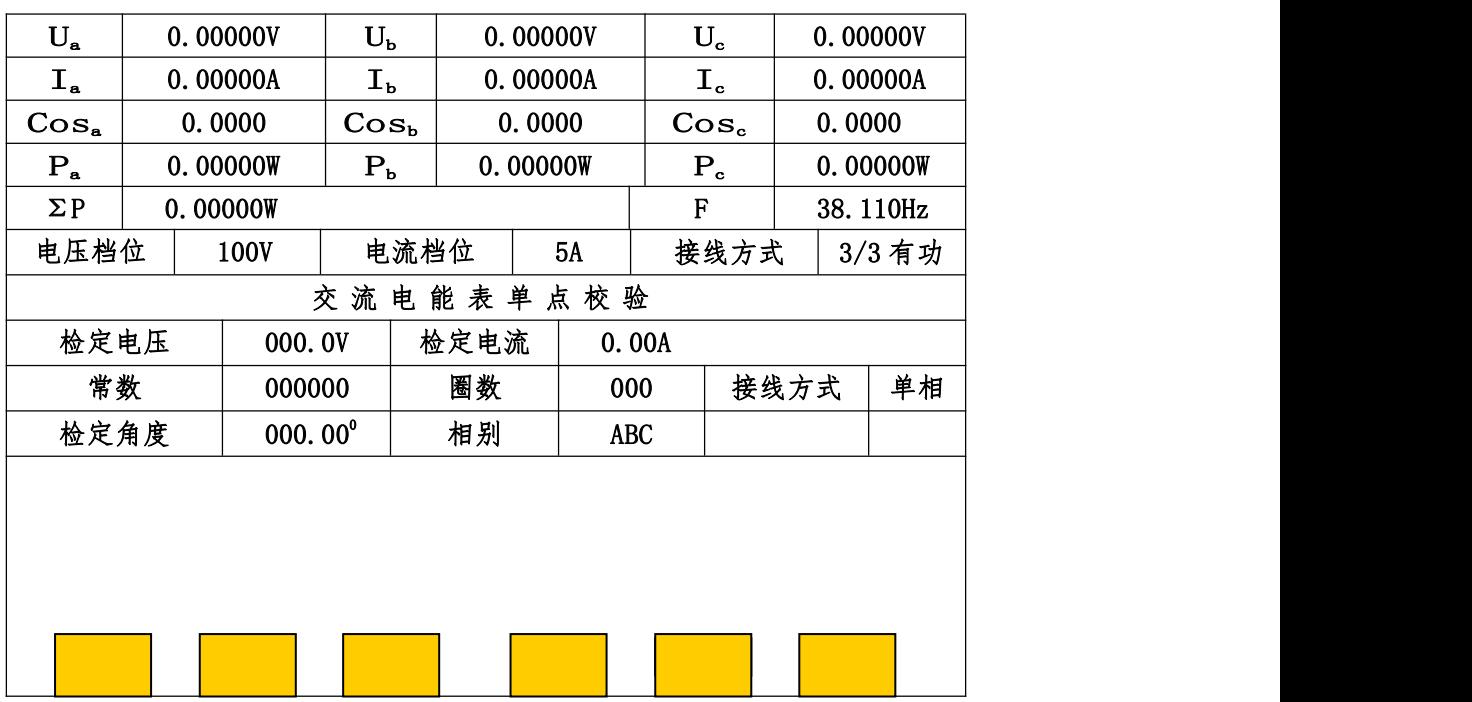

28 图 21

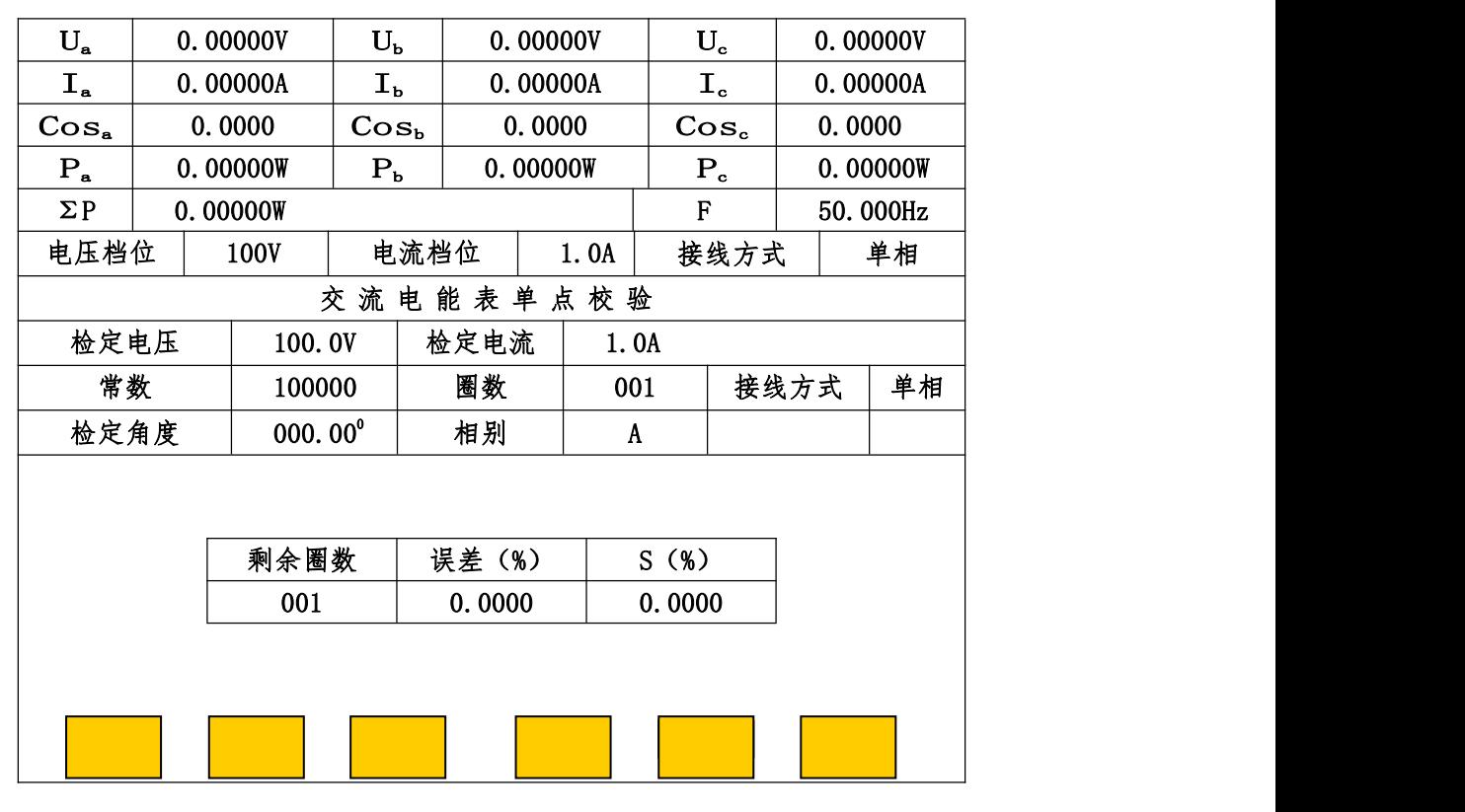

功率、功率因数、和总的有功功率、无功功率、功率因数、频率及装置当前的档位和接线方式。 中间部分用于设置被检电能表的检定电压、额定电流、常数、校表圈数、接线方式、相别(电 流相别)、检定电流和功率因数。用"↑"、"↓"键把光标切到相应设置栏目,通过数值键和"←"、 "→"键在同一栏目输入数字或选择相关选项。在屏幕下方设有"检定电流"、"检定因数"的 一些常规点,可直接按键选择。屏幕下方的"↑"、"↓"键用于循环翻看"检定电流"和"检 定因数"的一些常规点。设置后按"OK"键,装置进入电能表单点误差测试程序,如图 24 所示。 装置对上述设置好的这一负荷点,不断地进行测试并显示误差和每五次误差结果计算一次的标 准偏差估计值(S), 直到按"返回"键回到图 23 界面 (输出自动降为0)。在图 23 界面又可改 变电压、电流、功率因数等设置,再按"OK"键,对新的负荷点不断地进行测试并显示误差和 每五次误差结果计算一次的标准偏差估计值(S),退出时按"返回"键即可。

#### 5.3.3 电能表查询

在电能表查询子菜单中,通过"↑"、"↓"键,根据"表号"或"时间"等关键词,移动 光标选中后按"OK"键即可查看自动检测电能表时存入的误差数据。"←"、"→"键用于翻看上、 下一页。显示屏左下方的"单删"键用于删除光标选中的被校申能表误差数据,右下方的"总 删"键用于删除机内存储的全部被校电能表误差数据。当机内所存文件总数达到 300 份 (包含

指示仪表数据)时,应采取"单删"或"总删"措施以空出存储空间容纳新的校验数据(删除 之前可把所需误差数据上传给计算机)。

#### 5.6 档位校准

利用外部更高标准可对本装置进行校准,仅限于装置生产者或中试院不开盖调机或校准。

#### 5.6.1 校准操作注意事项

\*进入校准菜单界面前,需先降电压、电流为零。

\*在校准时,需看清屏幕中间显示当前的校准状态与所要校准项目(源与表、零点与满度易 弄错)、档位是否一致,才能在电压(电流或功率)对准好外接更高等级的标准表后,按"OK"键 进行确认已调好和按"存储"、"OK"键进行存储新校准数据。否则会校乱校准数据。若在屏幕中 间显示当前的校准状态与所要校准项目、档位不一致的情况下,按了"OK"键进行确认已调好, 并没有按"存储"、"OK"键进行存储新校准数据时,只要按"清零"键后,按"复位"键,就可 以避免校乱校准数据。

\*交流校准时"先满度、复位后,再角度"。

\*直流校准时"先零点、复位后,再满度"。

\*直流校准中 75mV、75V、150V、300V、500V、1000V 电压,以及 0.5A、1A、2.5A、5A、10A 、 20A 电流只做源校准,档做表校准。

\*直流校准中±1V、±5V、±10V、±20V 电压,以及±1mA、±2.5mA、±5mA、+10mA、±20mA 电流只做表校准,不做源校准。校负电压、电流值时请送负电压、电流源。

\*按"存储"键后数据存储未结束不可中断电源,以免数据遭到破坏!

#### 5.6.2 校准操作说明

在主菜单中(图 3)中,按"4"键进入档位校准菜单界面。共有 7 个选项:

1、交流 U1 自动校准 2、交流功率自动校准 3、档位校准操作 4、档位校准参数查询 5、校准参数初始化 4、修改密码 7、校表参数初始化

其中"1: 交流 U1 自动校准"、"2: 交流功率自动校准 " 是用于装置与本公司生产的标准表 进行自动校准。

5.6.2.1 档位手动校准操作

在校准子菜单界面中按数字键"3",屏幕显示"请输入密码: ? ? ? ? ? "。输入正确密

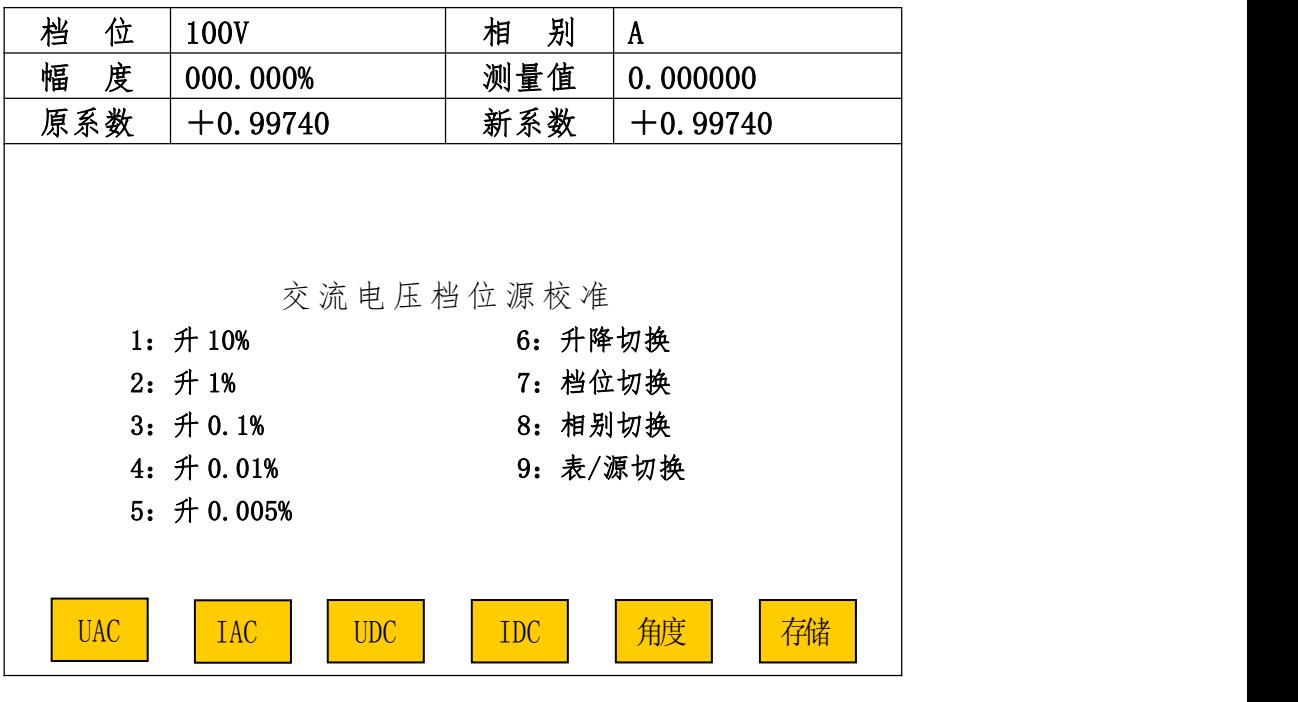

图 23 and 23 and 23 and 23 and 23 and 23 and 23 and 23 and 24 and 25 and 26 and 26 and 26 and 26 and 26 and 27

界面初始处于"交流电压档位源校准"。显示器下方有"交流 U"(交流电压)、"交流 I" (交流电流)、"直流 U"(直流电压)、"直流 I"(直流电流)、"角度"(装置自动切换角度为 60 <sup>0</sup>时功率)等五个校准项目键和一个"存储"功能键,按五个校准项目键即可进入对应校准 单元。

各档交流电压、交流电流的表校准了,也同时木交准了功率因数为 1.0 时的功率、电能。 校准了各档的交流档位表角度,即校准了其它功率因数地的功率、电能。

下面的说明用于完成:

·各交流量程(档位)的满度值校准和角度(功率)校准;

·各直流量程(档位)的源零点值校准和源满度值校准;

·各直流量程(档位)的表零点值校准和表满度值校准;

#### 5.6.2.1.1 交流电压校准

交流电压校准分为交流电压档位源(输出)满度校准和交流电压档位表(装置内部标准表) 满度校准。调试员一般只需对各相超差的交流电压档位进行"表校准"。也可源、表同时校准。

A 交流电压档位源校准

A.1 "交流电压档位源校准"界面如图(25)。在这里,可通过数字键"7"选择所校的档位、 "8"选择所校交流电压的相别。按"9"键可切换到交流电压档位"表校准"。

A.2 校准方法

A.2.1 选择好所校的档位、相别后,按数字键"1"至"5"步进,配合数字键"6"(升/降) 调节输出电压,使外接更高等级的标准表读数为该档位的 100%满度,误差在+0.02%之内,按 "OK"键进行确认源已调好(此时界面中"新系数"一栏中将显示新的系数)。此时若要进行该 相、该档的表校准时,可按数字键"9"切换到交流电压档位"表校准"后,直接按"OK"键进 行确认表已调好。

A.2.2 如需校该档位其他相的源时,按数字键"8"切换到所需校的相。按本节 A.2.1 步骤 进行校准。

A. 2. 3 在完成该档位各相校准后, 按"存储"键, 界面显示"序号输入: 00000000", 如图 (26)。不必输入数字,直接按"OK"键(此时界面中"原系数"一栏的系数将与"新系数"一 栏中的系数一样)完成存储工作,也可输入数字后按"OK"键完成存储工作并方便以后查询。 A.3 如需进行其它档位、其它相别的源校准时,只要按"7"键切换到所需校的档位,再按数 字键"8"选择其它相,选好后按本节 A.2 校准方法校准。

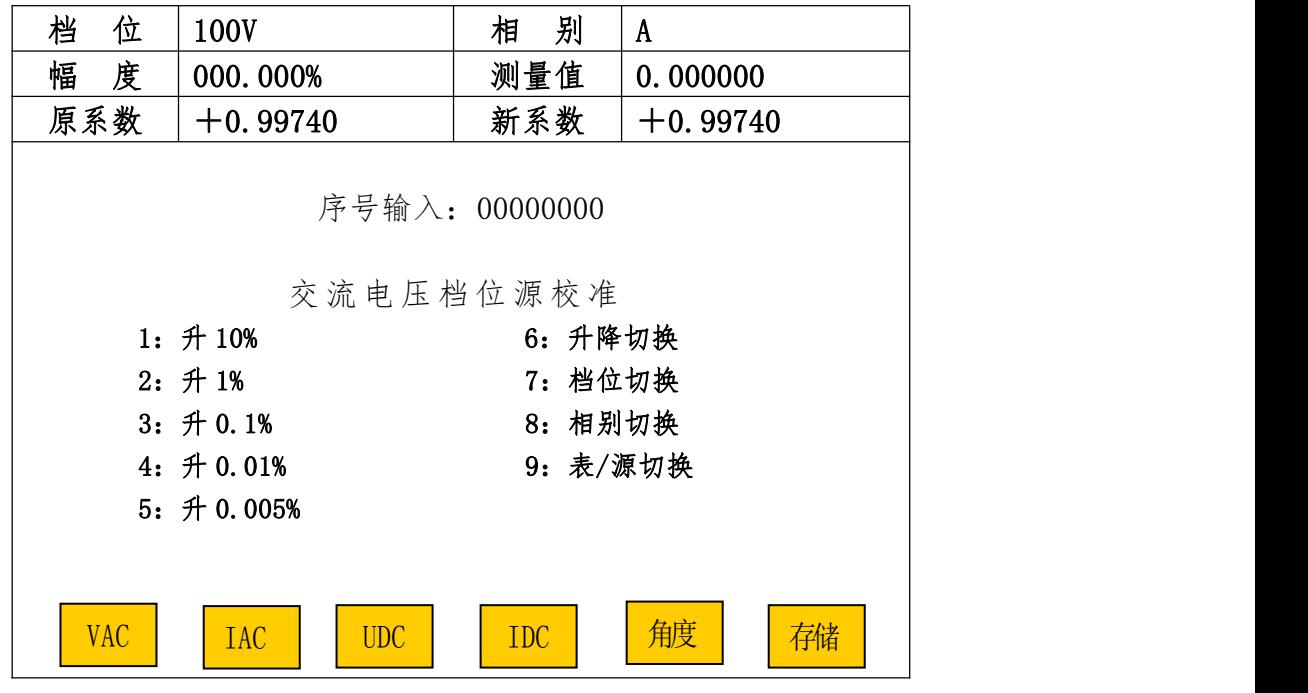

图 24

B 交流电压档位表校准

在图(25)界面中,按 "9" 键进入"交流电压档位表校准"界面如图(27)。同样通过 数字键"7"选择档位,数字键"8"切换相别,数字键"9"可切换到交流电压档位"源校准"。 其校准方法与源校准一样。

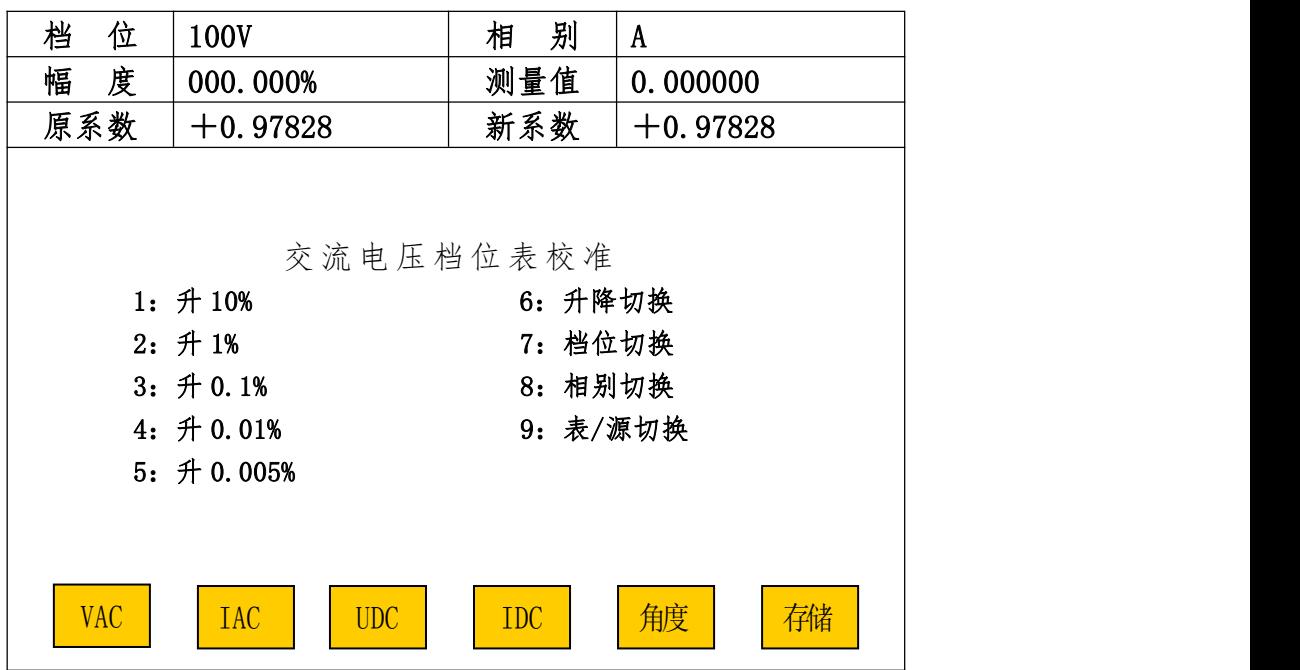

图 25

C 存储

每完成一档的各相电压档位源、表校准后,应先按"存储"键再按"OK"键以确认新的校 准系数。

D 复位

完成全部交流电压和流校准工作后,按"复位"键装置进入开机初始状态。只有按 了"复位"键以后新的校准系数才起作用。如果未按"复位"键而按"返回键"退出档位校准 回到主菜单,又由主菜单进入源操作界面或校表界面,装置将执行校准前的数据而不是校准后 的数据。

5.6.2.1.2 交流电流校准

在任意档位校准界面中,按屏幕下方的"交流Ⅰ"键即可进入"交流电流档位源(表)校 准"界面如图(28)。交流电流校准也分为交流电流档位"源校准"和交流电流档位"表校准"。 其校准操作与交流电压校准方法一样。

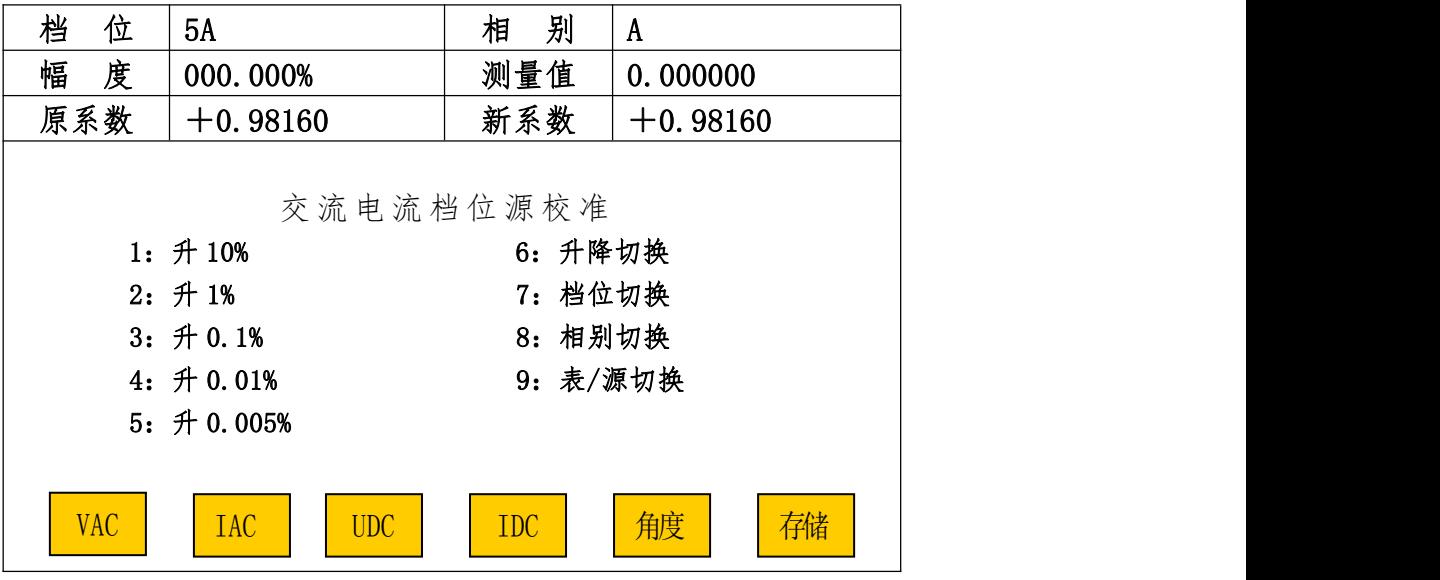

5.6.2.1.3 直流电压校准

直流电压校准分直流电压检查、直流电压档位源满度校准、直流电压档位表 零点校准、直流电压档位表满度校准。其中"直流电压档位表零点校准"、"直流电压档位表满 度校准"用于测量变送器输出的内置标准表的校准。

A 直流电压档位源零点校准

A. 1 在任意档位校准界面中按"直流 U"键, 即可进入"直流电压档位<u>源</u>零点(表零点、源 满度、表满度)校准"界面。可通过数字键"9"、"0"选择"直流电压遮零点校准"界面如图 (29)。"8"键在此无效,因为直流只有一相输出。

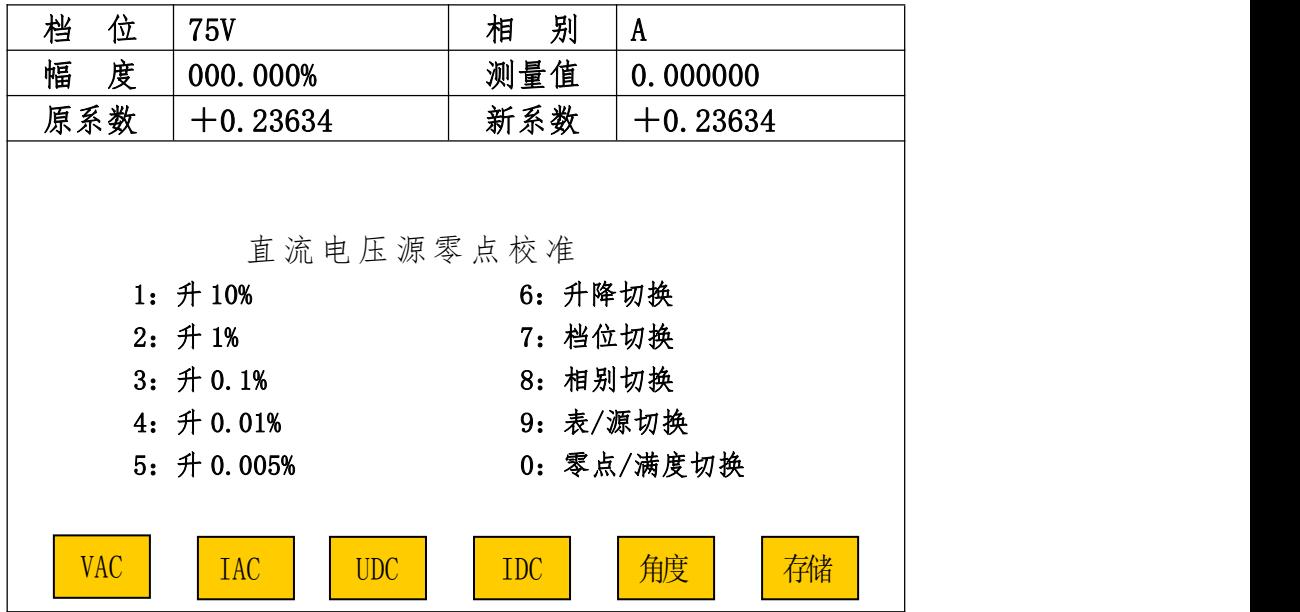

图 27

A.2 校准方法

A.2.1 在"直流电压源零点校准"界面中选择好所校的档位后,先按"1"键升起 10%的信号, 再按数字键"2"至"5"步进,配台数字键"6"(升/降),通过外接更高等级标准表监测直流 源输出,使外接更高等级标准表读数为该档位的 10%,误差在±0.02%之内,然后用数字键"1" 与"6" (升/降)配合下降 10%信号(此时屏幕幅度栏内显示值一般不为 0),再按"OK"键进 行确认该档源零点已调好。再分别按"存储"键和"OK"键完成校准、存储工作。

A. 2. 2 如需校其他档位的"源零点"时可通过数字键"7"切换到所需校的档位,然后 按本节 A.2.1 步骤进行校准。

A.2.3 校完各档位源零点后,按"复位"键后,再重新进入校准界面校准源满度。

B 直流电压档位源满度校准

在图(29)所示界面中按数字键"0"即进入"直流电压档位源满度校准"界面如图(30) 所示。直流电压档位源满度校准与交流电压档位源校准方法一样。

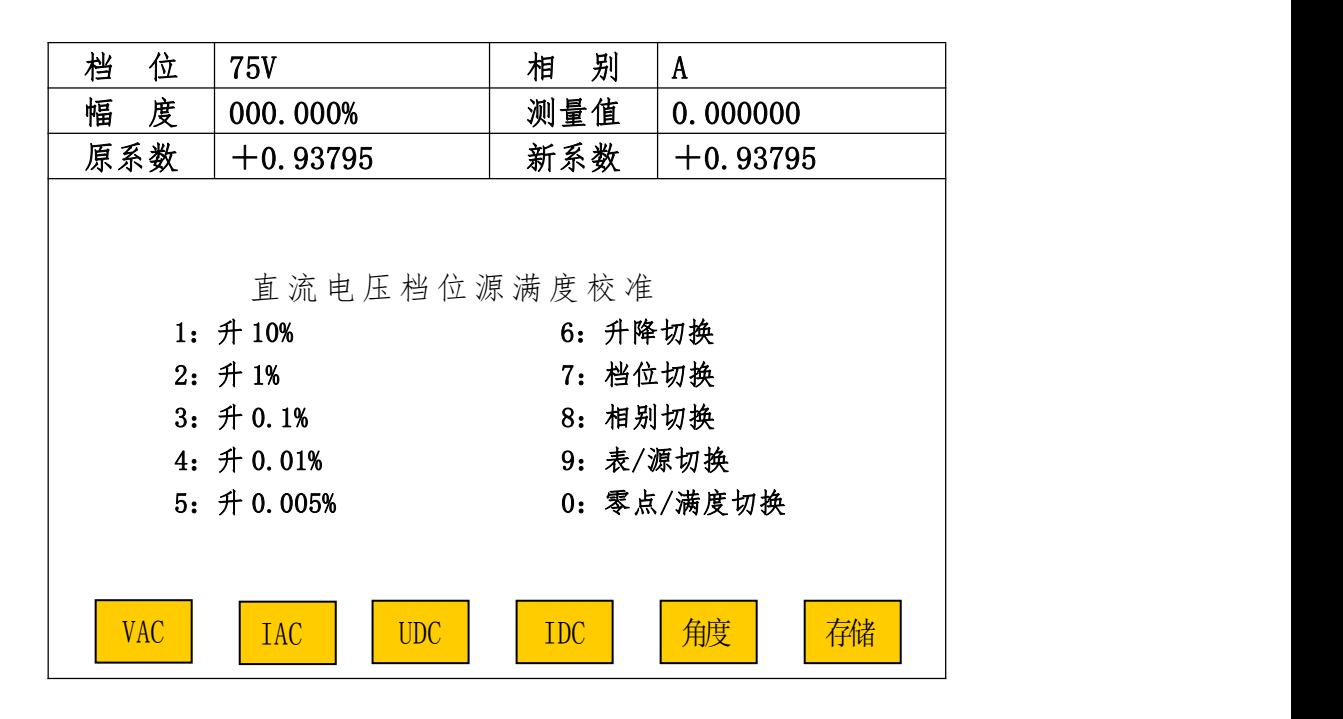

图 28 28

#### C 直流电压档位表零点校准

C. 1 注意: 直流电压档位表零点(满度)校准与装置直流电压输出无关,是对用于测量变送 器输出的内置标准表的校准,有 1V、5V、10V、20V 量程。如装置不含变送器校验功能,则直流 电压档位表零点(满度)不用校准。

C.2 在图(29)所示界面中,按数字键"9"即可进入"直流电压档位表零点校准"界面如图(31)。

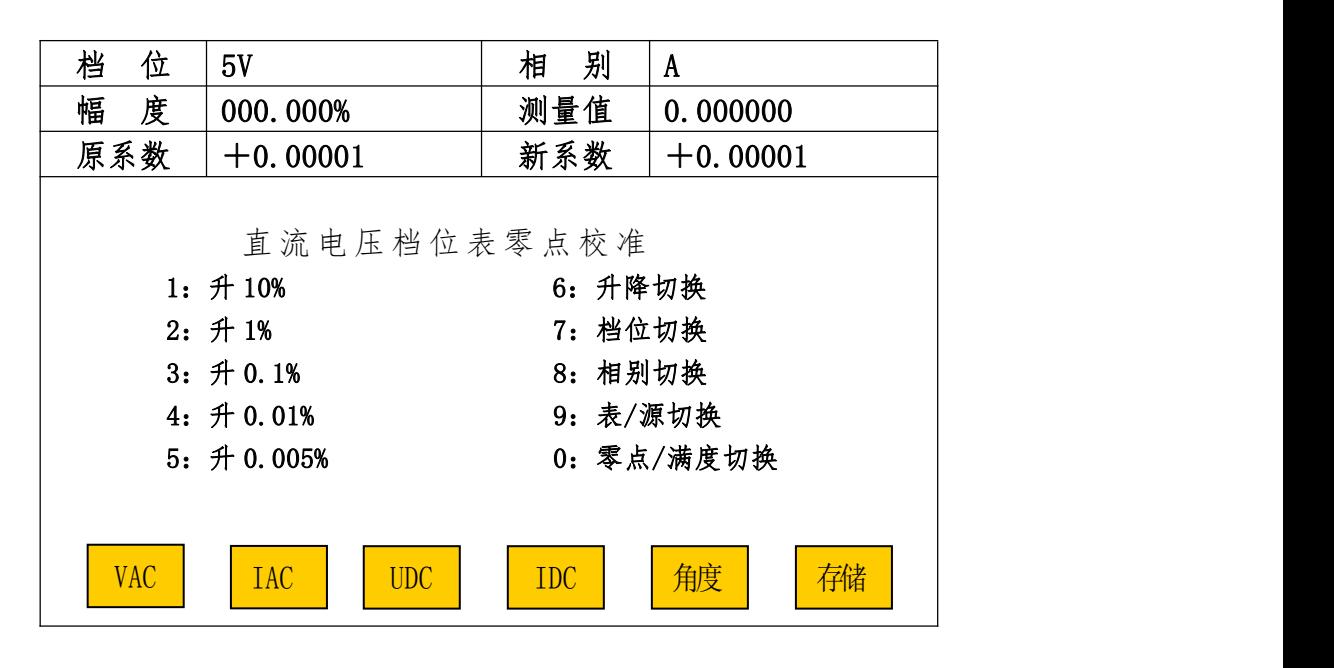

图 29

C.3 选择好档位后,将装置后板上的直流电压输入端直接短接后,顺序按"OK"、"存储"、"OK"键。

C.4 如需校准其它档位的表零点时,则按数字键"7"切换到所需校准档位。顺序按"OK"、"存储"、"OK" 键。

C. 5 所有要校的档位表零点都校好了,拿掉直流电压输入端的短接线,按"复位"键完成档 位表零点校准。

D 直流电压档位表满度校准

D. 1 在图(31)所示界面中按数字键"0"即可进"直流电压档位表满度校准"界面如图(32)。

D.2 选择好档位。根据所选的档位,在装置后板直流电压输入端输入该档位的 100%左右的直 流电压,同时此电压接更高等级标准表。调节此电压,使更高等级标准表的读数与该档位的 100% 值之差在±0.005%之内,顺序按"OK"、"存储"、"OK"键完成校准和存储。

D.3 如需校其他档位的表满度,按数字键"7"切换所需校准的档位。按本节 D.2 步骤进行。 D. 4 完成各档位表满度校准后, 退掉外加的电压, 按"复位"键完成整个校准工作。

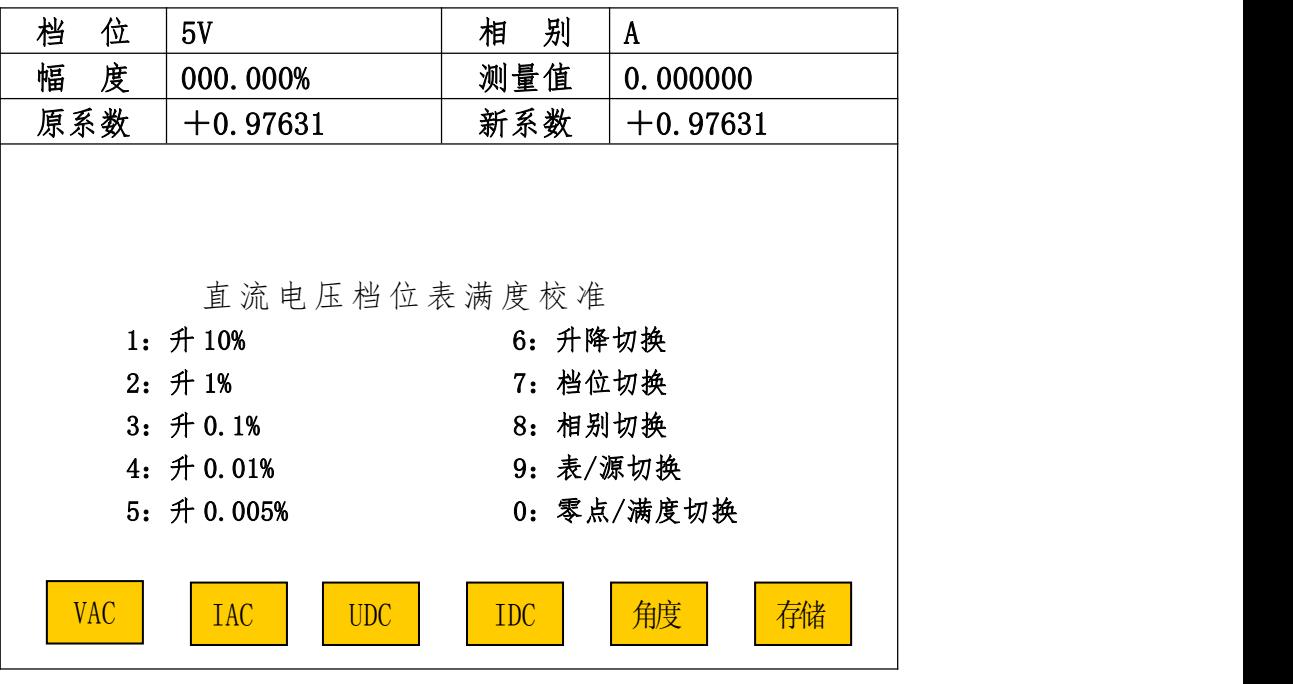

5.6.2.1.4 直流电流校准

直流电流校准与直流电压校准方法一样。直流电流档位表零点(满度)校准,也是对用于 测量变送器输出的内置标准表的校准。如装置不含变送器校验功能,则直流电流档位表零点(满 度)不用校准。

5.6.2.1.5 角度校准

角度校准在功率因数为+0.5L(装置自动切换功率因数)时的半功率点进行,分为"交流 档位源角度校准"和"交流档位表角度校准"。一般只需进行"交流档位表角度校准"。

A 交流档位源角度校准

A.1 在任意档位校准界面中,按"角度"键进入"交流档位源角度校准"界面或"交流档位 表角度校准"界面。可通过数字键"9"切换到"交流档位源角度校准"界面如图(33)。

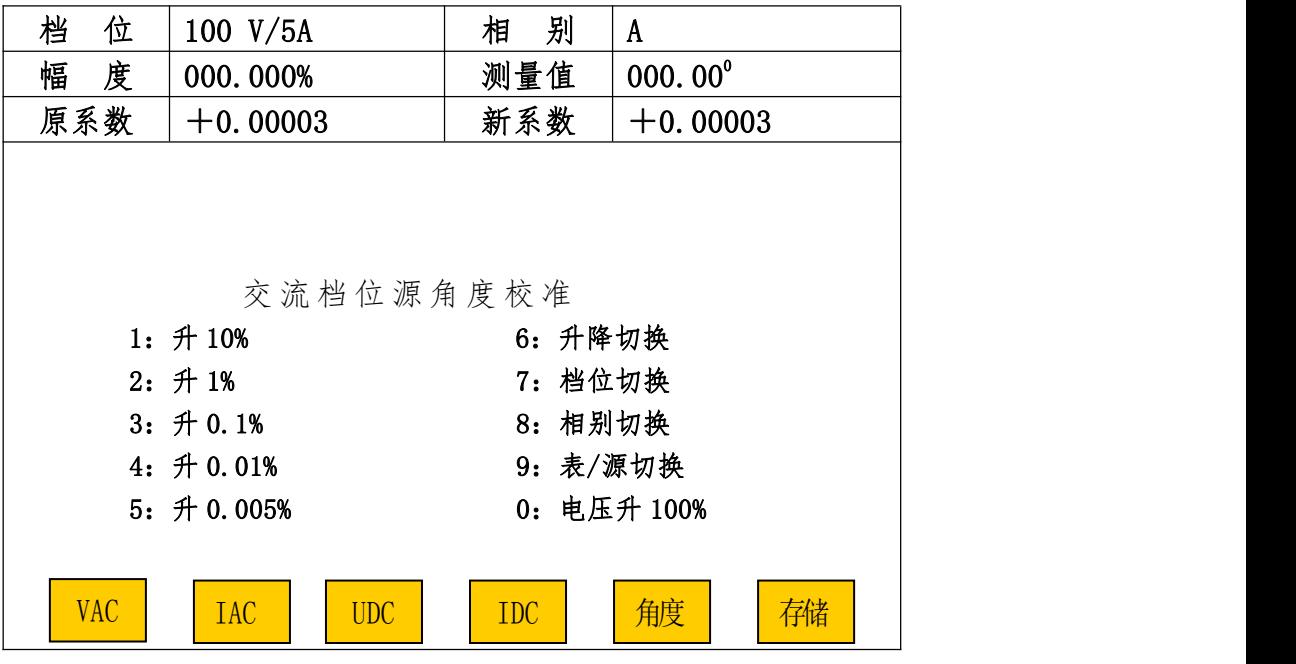

A.2 校准方法

A.2.1 选择好所需校的相,外接更高等级标准功率表。按数字键"0"将电压升至该档位的 100%。按数字键"1"至"5"步进,配合数字键"6"(升/降),将电流升起,使外接标准表功 率读数为对应量程满功率的一半,误差不超过±0.02%。按"OK"键。

A.2.2 需校该档的其他相时,按数字键"8"切换到所需校的相。按本节 A.2.1 步骤进行。 该档位所需校各相都校完了, 顺序按"存储"、"OK"。

B 交流档位表角度校准

B. 1 在图(33)所示界面中按"9"进入"交流档位表角度校准"界面。如图(32)示。

B.2 校准方法

B.2.1 选择好所需校档位、相别后按本节 A.2.1 进行校准。

B. 2. 2 需校该档位其他相的表角度时,按数字键"8"切换到所需校的相,按本节 A. 2. 1 步骤进行校准。最后该档位所有相都校完了,顺序按"存储"、"OK"键进行存储。

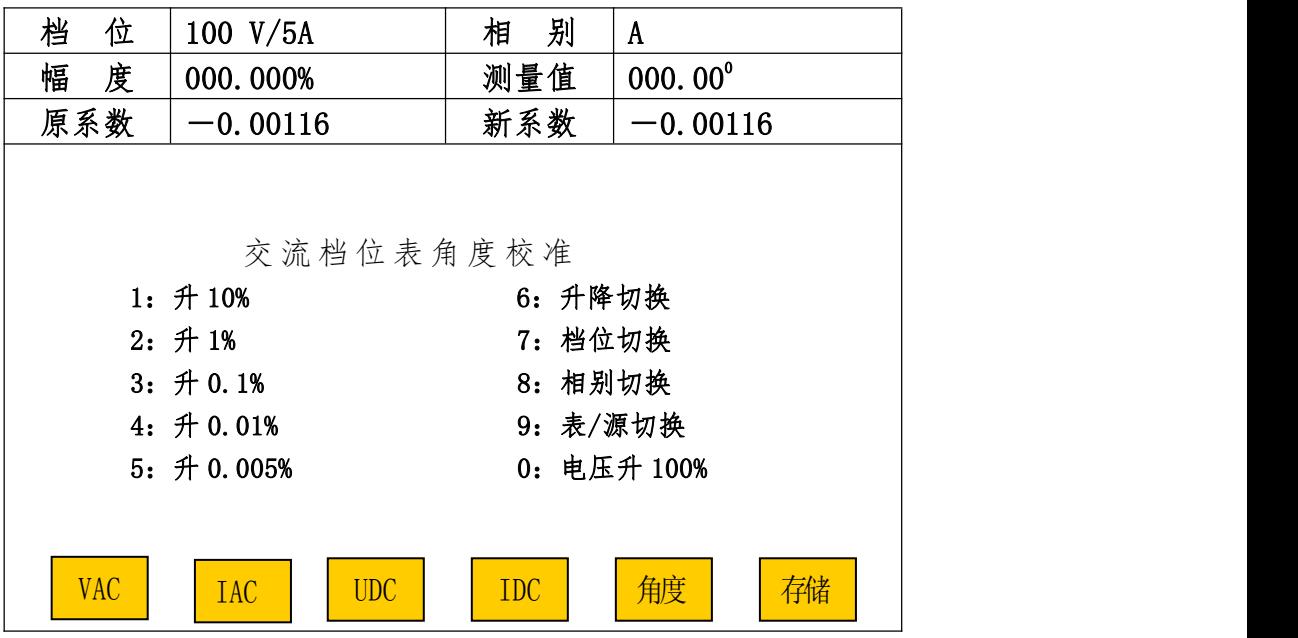

B. 2. 3 需校准另一档位、相别的表角度, 按数字键"7"切换到所需校档位, "8" 切换到所 需校的相。按本节 B.2.1、B.2.2 步骤进行校准并存储。

B.2.4 所有档位、相别的表角度都校完后按"复位"。

#### 5.6.3 档位校准参数查询

利用外部更高标准可对本装置进行校准,校准数据存储在装置内以备查询,仅限于装置生 产者调机试验。

#### 5.6.4 校准参数删除

在校准子菜单中按"5",屏幕显示"请输入密码: ? ? ? ? ? "。输入正确密码(与校 准的密码是同一个),按"OK"键后,装置清除所有校准数据。此项工作仅限于装置生产者调

#### 机。

#### 5.6.5 修改密码

在校准子菜单中按"6",进入修改密码界面。只要正确输入原密码(与校准的密码是同一 个)和新密码后按"OK"键就可完成密码的变更并返回前一菜单。

#### 5.6.6 校表参数初始化

在校准子菜单中按"7",屏幕显示"请输入密码: ? ? ? ? ? "。输入正确密码(与校 准的密码是同一个), 按"OK"键后, 装置清除全部被检表校验数据。此项工作仅限于装置生产 者调机。

## 5.8 远控

在主菜单中,按"5"键进入"远控"状态,与上位机(计算机)通信,由上位机软件(选 件)控制本装置的操作。

# 6 基本配置

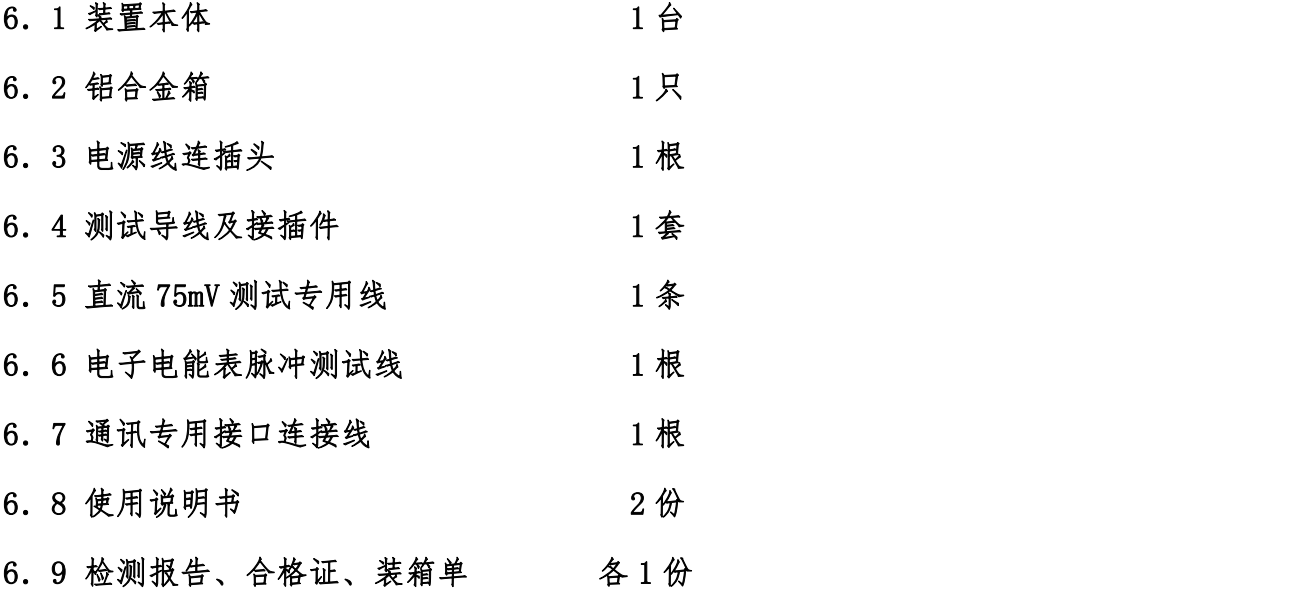

# 7 可选配置

笔记本电脑或台式及相应软件、打印机、光电采样器、相关仪器仪表等。

# 附录 1: HY3020B 的电能常数

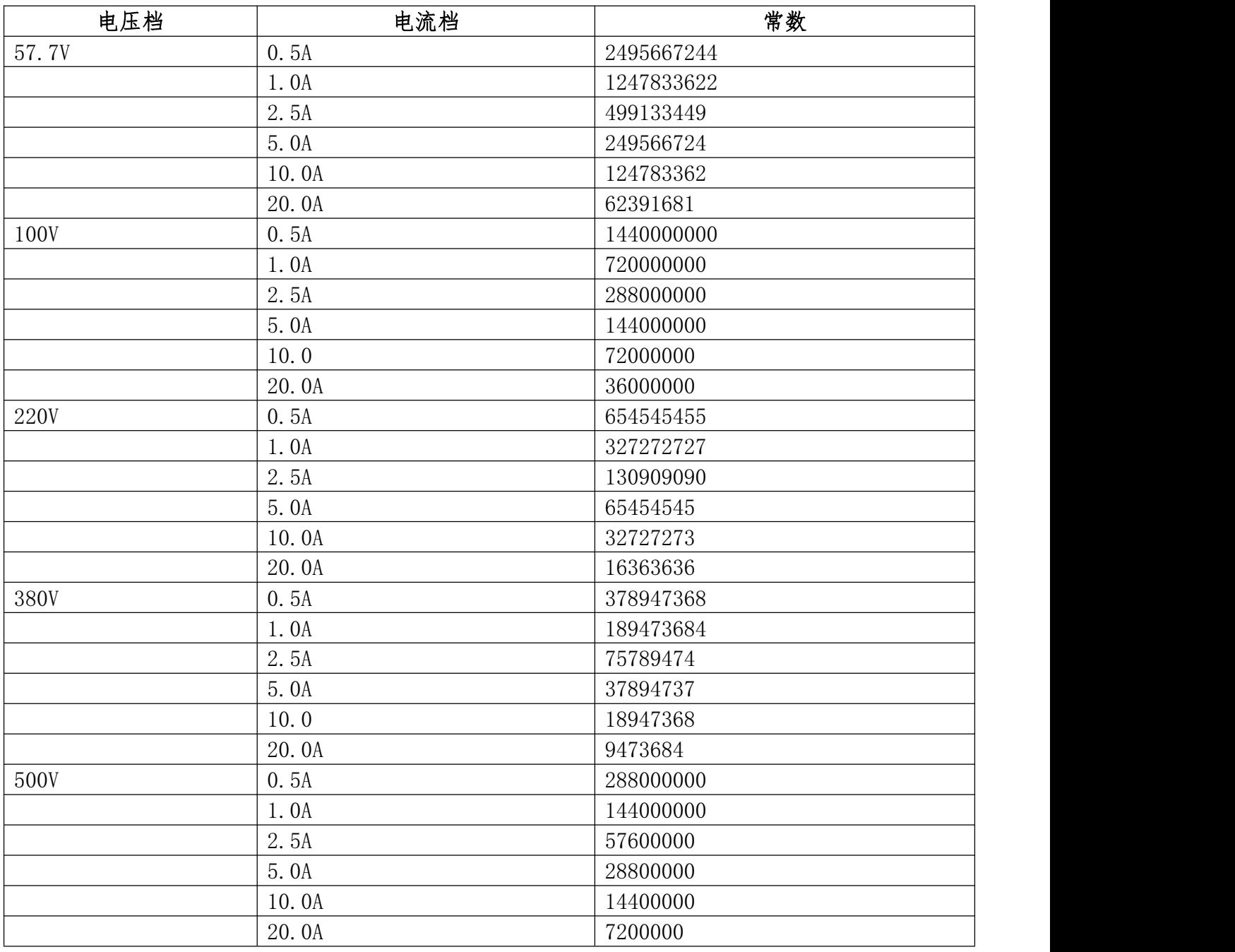

 $C=(1000*3600*Fp)/(U*I);$  单位: 脉冲数/kWh

Fp:单相额定功率时输出脉冲的频率,20000Hz

- U: 电压档位;单位:V
- I: 电流档位;单位:A

# 附录 2:电能表检测负荷点

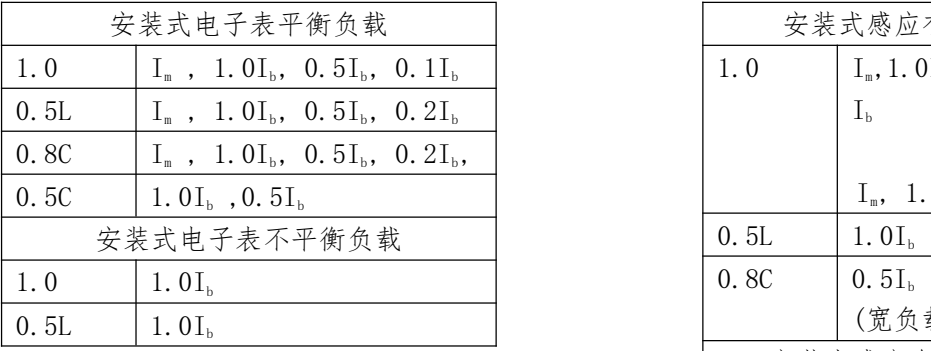

注: I<sub>m</sub>≥4.0, COS Φ = 1.0 时,

在平衡负载下各个功率因素增 加 $(I_n-I_b)$  /2

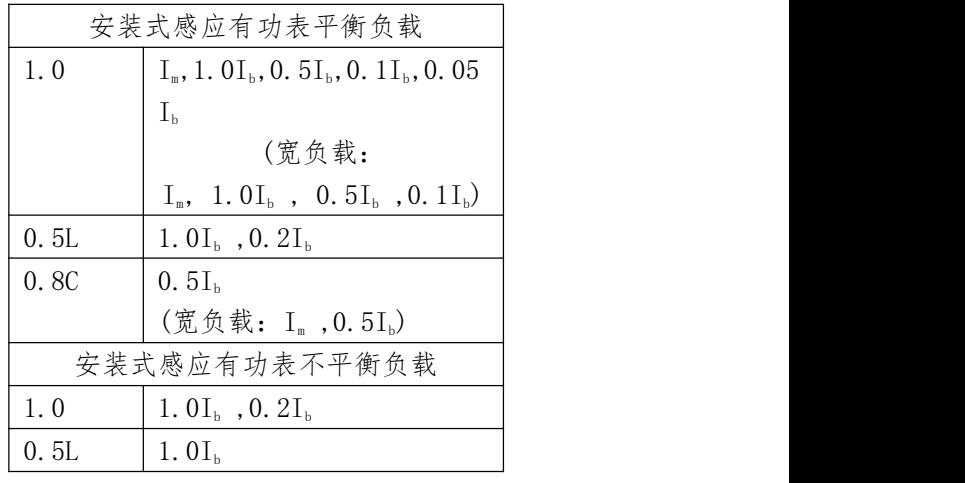

注: 宽负载为  $(I_n \geq 2I_b)$ 

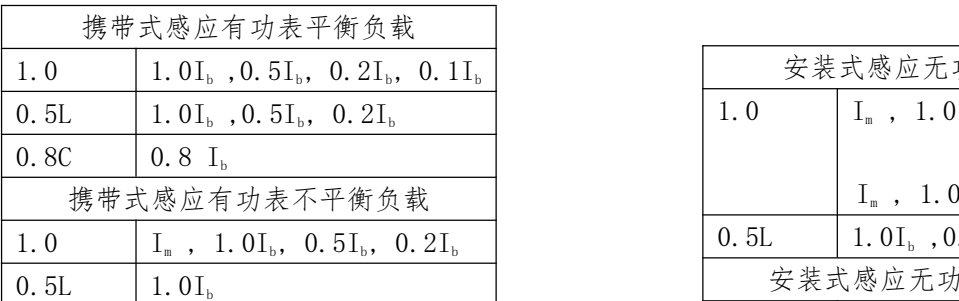

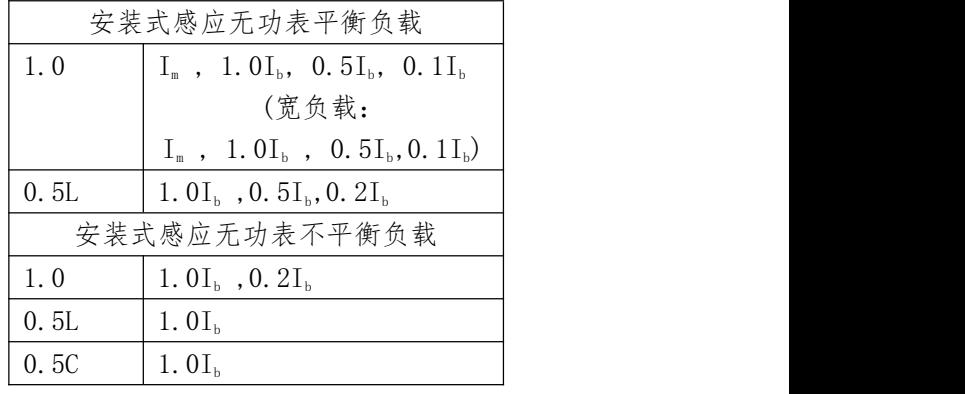

携带式感应无功表平衡负载 注:宽负载为(Im≥2Ib)

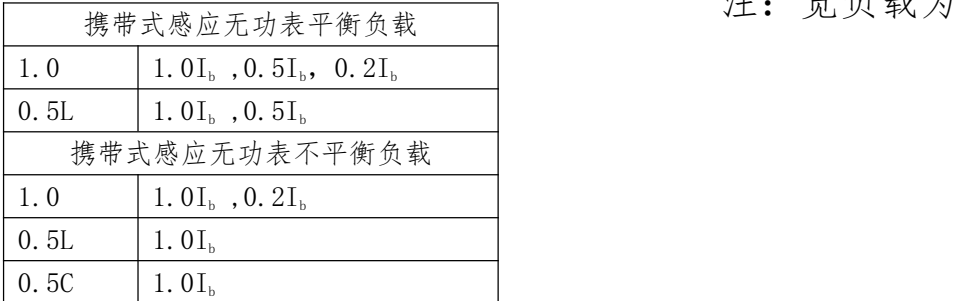

附录 3:电能校验接口接线说明

一、光电采样输入

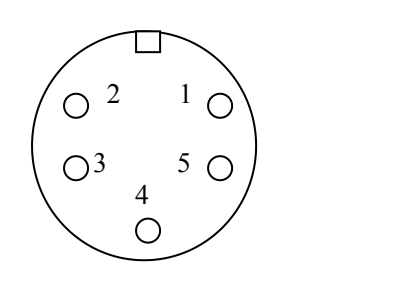

- 1:脉冲输入;
- 2:脉冲输入;
- 3:+5V 电源;
- 4:空;
- 5:电源地

二、标准脉冲输出

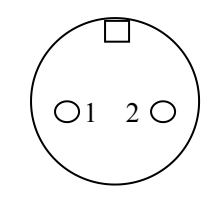

1:信号输出;

2:信号地;

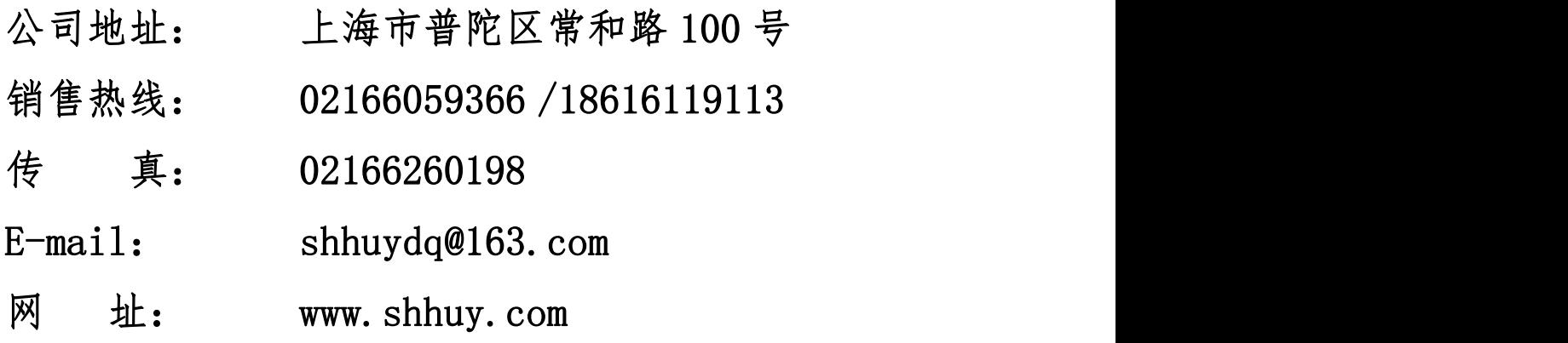